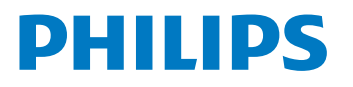

大型顯示器

8808 系列

# 使用手冊

50PUH8808/96 55PUH8808/96 65PUH8808/96 75PUH8808/96

Register your product and get support at www.philips.com/TVsupport

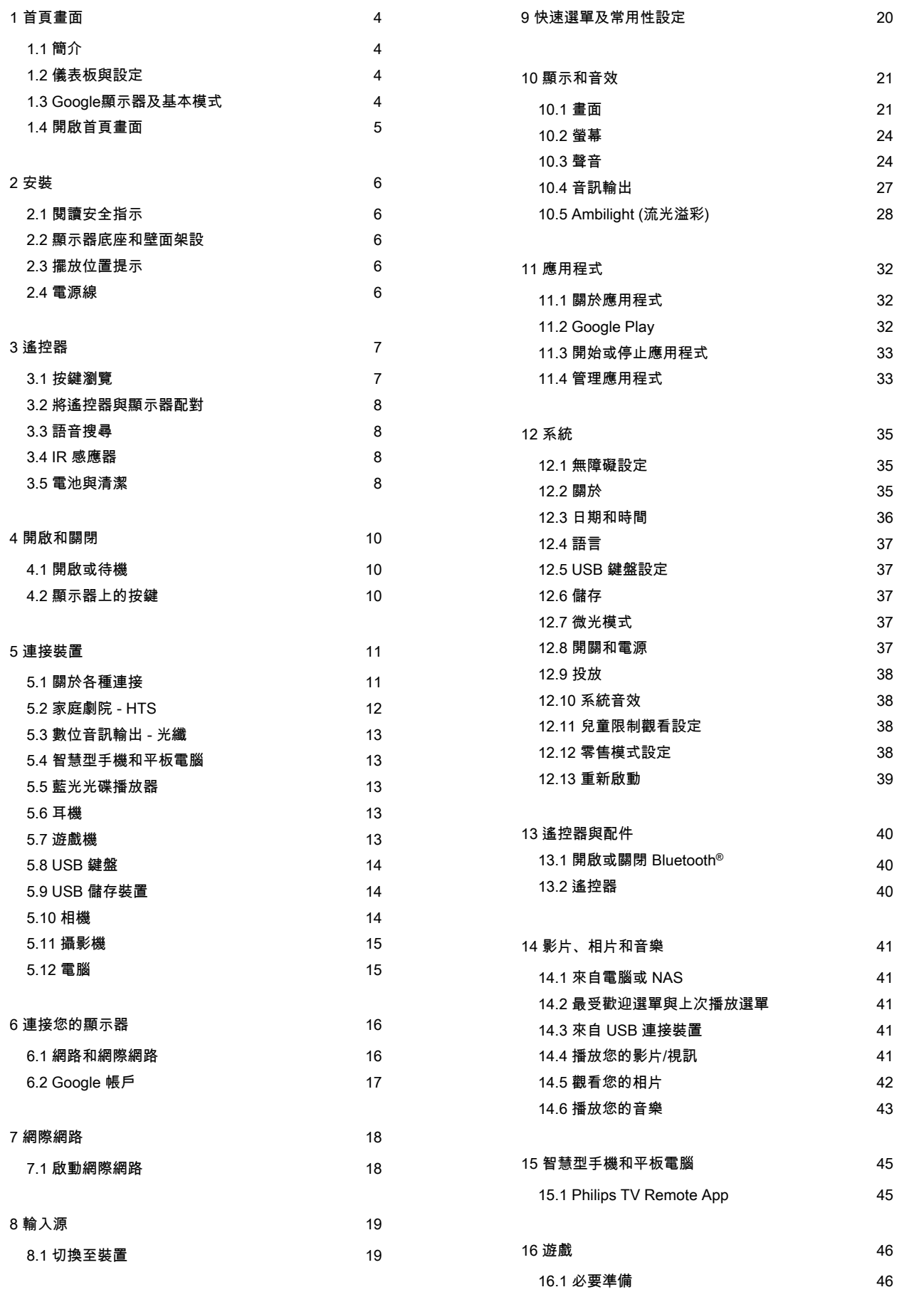

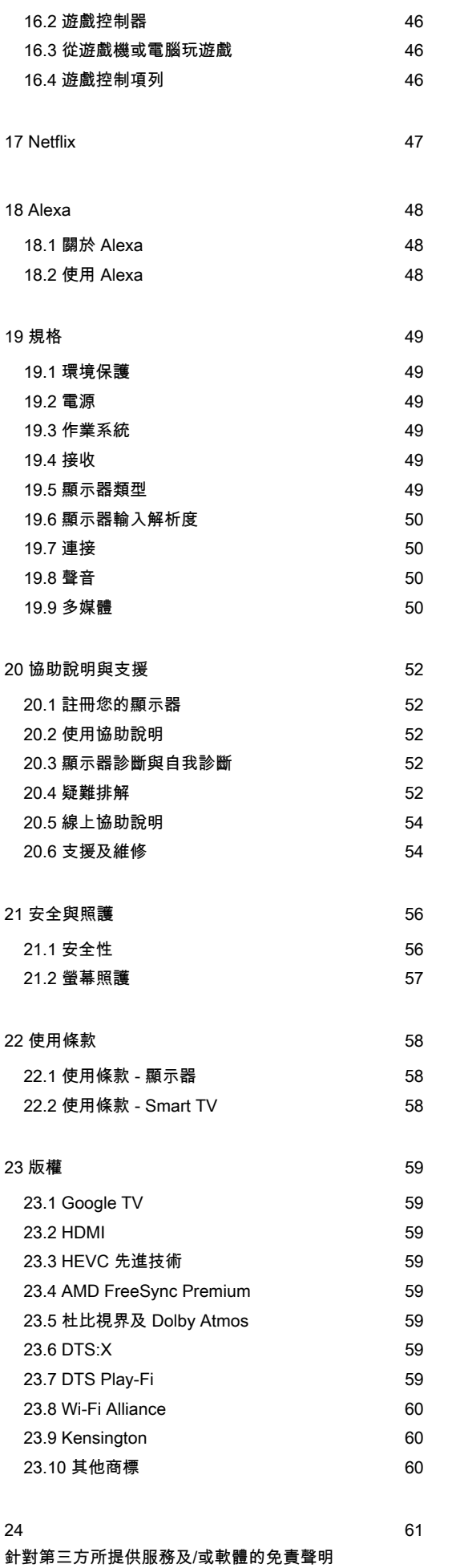

## <span id="page-3-0"></span>1. 首頁畫面

## <span id="page-3-1"></span>1.1. 簡介

要享受 Google 顯示器的益處,請把顯示器連接至網際網 路。按下遙控器上的 俞 HOME 進入首頁畫面。就像 Android 智慧手機或平板電腦一樣,首頁畫面就是顯示器 的操作中樞。您可以在首頁畫面瀏覽應用程式和直播顯示 器中的娛樂選項,決定想收看的節目。

首頁畫面以條目方式排列,讓您能從喜愛的應用程式中探 索絕佳內容。您也可以新增其他列或搜尋新的應用程式以 取得更多內容。應用程式可能會自行推薦項目 (若有), 作 為首頁畫面上的個別列。

首頁畫面值得關注的要素

您可以使用多個索引標籤,例如搜尋、為您推薦、影片、 節目、應用程式和收藏庫,從服務和熱門應用程式中尋找 電影和節目。登入您的Google 帳戶,讓串流服務根據您 過去的觀看內容及興趣,為您提供的個人化的建議項目。 您也可以在搜尋索引標籤中,使用語音或文字輸入觸發 Google搜尋系統。

#### 應用程式

首頁畫面的應用程式索引標籤包括顯示器隨附的所有已安 裝應用程式,以及您從 Google Play™ 商店安裝的應用程 式。您也可從應用程式索引標籤安裝更多應用程式並將其 新增為「喜愛」。

#### 導覽

透過簡單易用的導覽功能,決定您接下來要觀看的內容。 瀏覽您的個人化建議項目、由先前中斷的部分繼續觀看, 或使用全新的索引標籤系統,迅速找到特定的應用程式。

#### <span id="page-3-3"></span>探索個人化推薦項目

在所有您最愛的媒體服務上瀏覽您喜愛的節目和電影。登 入您的 Google 帳戶以開始使用。

#### 透過 Google 取得推薦

您的服務會儲存至您的 Google 帳戶,讓您在 Google 的各種服務中獲得更好的建議。

<span id="page-3-2"></span>另請參閱 www.support.google.com/googletv

## 1.2. 儀表板與設定

#### 儀表板

儀表板是 Google 顯示器中的側邊面板,可用於存取設定 、裝置控制、通知及更多內容。

您可以透過下列三種方式存取儀表板:

**1 -** 瀏覽首頁畫面右上角的設定檔圖示。

**2 -** 按下遙控器上的 DASHBOARD 鍵。

**3 -** 長按遙控器上的 HOME 鍵。

儀表板包含下列功能。

• 設定檔: 顯示目前的使用者設定檔圖示, 或新增新的使 用者設定檔

• 設定:存取所有設定選單以調整顯示器設定。

• 時鐘與螢幕保護程式:顯示系統時鐘,按下此功能可立 即啟動螢幕保護程式。

• 輸入源:啟動輸入來源清單以切換至任何已連接裝置。

• 書面:快速連結以調整書面設定。

• 通知:為您提供 Google 顯示器系統相關訊息;按下全 部清除可刪除所有通知。

#### 調整設定

您可以透過右上角的儀表 板存取設定選單。或者,也可直接使用遙控器叫用 Philips顯示器選單,並在其中存取常用設定選單及常見選 單項目。

## 1.3. Google顯示器及基本模式

#### 功能差異

您可以將您的顯示器設定為 Google 顯示器模式或基本模 式。

基本模式僅包含直播與外部裝置 (例如 HDMI) 功 能。Google 顯示器需要以您的 Google 帳戶和網際網路 連線進行登入。Google 顯示器能提供您基本模式的所有 功能,和更多 Google 個人化服務。例如:喜愛的串流應 用程式中之電影和節目、個人化建議項目,以及讓您可以 使用語音來搜尋和控制顯示器的 Google 助理。

如需詳細資訊,請參閱 Google 支援頁面。

#### 首頁畫面差異

首頁列包含觀賞節目、顯示器指南、輸入源和儀表板圖 示,可用以進行顯示器功能的操作。第二列的應用程式 列包含全部預先安裝的應用程式。 基本模式的儀表板不包含個人化設定檔,且僅能執行設定 變更和顯示系統通知。

Google 顯示器的首頁畫面具有多個索引標籤,例如:首 頁、應用程式、媒體庫和搜尋。每個索引標籤包含多排應 用程式,以及您的服務與熱門應用程式提供的電影與節 目。您可以讓串流服務根據您過去的觀看內容及興趣,為 您提供個人化的建議項目。您也可以在搜尋索引標籤中, 使用語音或文字輸入觸發 Google搜尋系統。

## <span id="page-4-0"></span>1.4. 開啟首頁畫面

如要開啟首頁畫面和其中一個項目:

- **1** 按下 HOME。
- **2** 選擇一個項目,然後按下 OK 以開啟或啟動。
- 3 持續按下 ← 返回或按下 **A** HOME 可回到首頁畫面。

開啟首頁畫面時,背景應用程式/內容播放會停止。您必須 從首頁畫面中選擇該應用程式或內容以繼續。

<span id="page-5-0"></span>2. 安裝

## <span id="page-5-1"></span>2.1. 閱讀安全指示

使用之前請先閱讀安全指示。 如要閱讀指示,請在協助說明中按下彩色 鍵 – 關鍵字並搜尋安全指示。

## <span id="page-5-2"></span>2.2. 顯示器底座和壁面架設

#### 顯示器底座

架設顯示器底座的指示可參考顯示器隨附的《快速入門指 南》。若指南遺失,可從 [www.philips.com/TVsupport](http://www.philips.com/TVsupport) 下載。

利用顯示器的產品型號來搜尋快速入門指南並下載。

#### <span id="page-5-4"></span>壁面架設

您的顯示器也可以使用壁掛架 (須另購)。 壁掛架的尺寸可能會因不同的機殼類型而異;請參閱產品 包裝中的快速入門指南,查看顯示器適用的尺寸。 購買壁掛架時請使用下列尺寸。

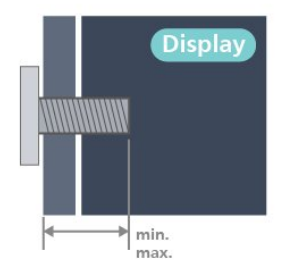

• 50PUH8808

- 200x300, M6 (最小:10 公釐,最大:16 公釐)
- 55PUH8808
- 200x300, M6 (最小:10 公釐,最大:16 公釐) • 65PUH8808
- 300x300, M6 (最小:12 公釐,最大:20 公釐)
- 75PUH8808

300x300, M8 (最小:26 公釐,最大:39 公釐)

注意

<span id="page-5-3"></span>以壁掛方式架設顯示器需要特殊技巧,必須只由合格人員 進行架設。依據顯示器的重量,壁掛顯示器必須符合相關 安全標準。在裝設顯示器前另請閱讀安全預防措施。 TP Vision Europe B.V. 對於架設不當或是任何造成意外或 受傷的架設情況不承擔任何責任。

## 2.3. 擺放位置提示

- 顯示器的擺放位置應避免光線直接照射到螢幕上。
- 房間內的照明應調暗,Ambilight (流光溢彩) 才能產生 最佳效果。

• 觀賞顯示器的最佳距離是螢幕對角線的 2 至 5 倍。當坐 著的時候,您的眼睛應該與螢幕中央同一水平高度。

• 與牆壁的建議距離:

A.當進行壁掛時,顯示器的擺放位置應距離牆面 7 到 10 公分。

B.當顯示器裝有底座時,顯示器的擺放位置應距離牆面 10 到 20 公分,視底座大小而定。

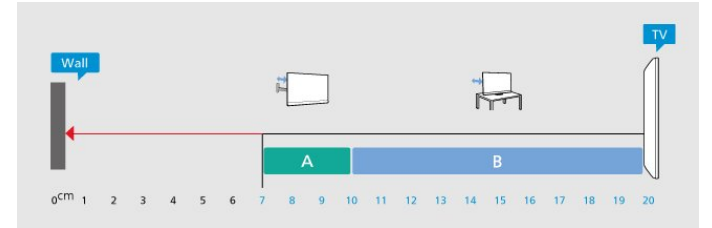

備註:

請讓顯示器與爐子等會生灰的來源保持距離。建議定期清 除灰塵,以防灰塵進入顯示器。

### 2.4. 電源線

- 將電源線插入顯示器背面的 POWER 接頭。
- 電源線務必牢牢地插入接頭中。
- 牆面插座的插頭必須隨時可供插拔。
- 當您拔除電源線時,請從插頭拉起,切莫拉扯纜線。

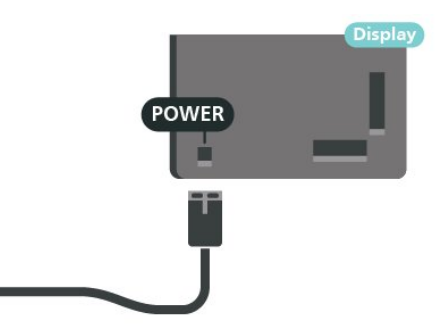

儘管這部顯示器在待機時耗電極少,若是長時間不使用顯 示器,仍應拔除電源線以節省能源。

如需詳細資訊,請在協助說明中按下彩色鍵 — 關鍵字並 搜尋開啟電源,瞭解更多有關開啟或關閉顯示器的資訊。

## <span id="page-6-0"></span>3. 遙控器

## <span id="page-6-1"></span>3.1. 按鍵瀏覽

### 上方

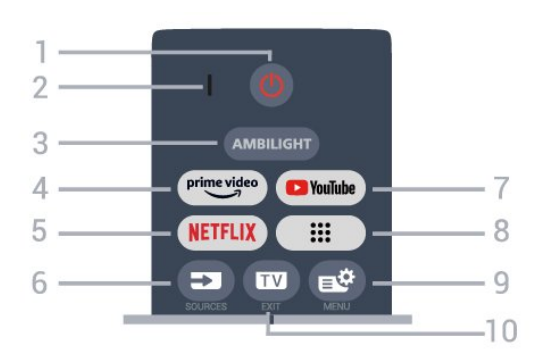

1 -  $O$  (待機 / 開啟)

開啟顯示器或是返回待機模式。長按約3秒可重新開啟顯 示器。

2 - VOICE 麥克風

3 - AMBILIGHT

選擇其中一種 Ambilight (流光溢彩) 風格。

 $4$  –  $\overset{\text{prime video}}{\smash{\smash{\bigcup_{\substack{\longrightarrow \text{.}}}}}}$ 

啟動 Amazon Prime Video 應用程式。

#### 5 - NETFLIX

• 若您擁有 Netflix 會員訂閱,即可在此顯示器上使用 Netflix。您的顯示器必須連接至網際網路。 • 若要啟動 Netflix,可在顯示器開啟或或待機時按下 **NETFLIX** 以立即開啟 Netflix。 www.netflix.com

 $6 - 2$  (SOURCES) 開啟或關閉「輸入源」選單。

7 - YouTube 啟動 YouTube 應用程式。

8 - 應用程式

啟動您的應用程式頁面,以顯示預先安裝或已由使用者安 裝的應用程式清單 。

9 - <sup>12</sup> (快速選單/MENU) 開啟內含一般顯示器功能的「快速選單」。按住 MENU 鍵 ,即可在偵測到遊戲訊號並啟用遊戲模式時顯示遊戲控 制項列。

#### $10 \text{uv}$  (EXIT)

切換回觀賞顯示器或停止互動式顯示器應用程式。不過, 此功能可能無法在某些應用程式上運作;其運作方式取決 於第三方顯示器應用程式。

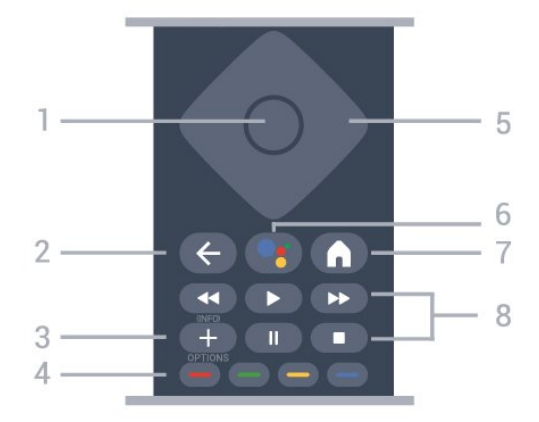

1 - OK 鍵

中間

確認選擇或設定。觀賞顯示器時開啟節目清單。

2 - ← (返回) 切換回您上一次選取的節目。 返回前一個選單。 返回前一個應用程式/網際網路頁面。

3 - (OPTIONS) / (INFO) 開啟或關閉選項選單。長按以開啟節目資訊。

4 - - - - - 彩色鍵 直接選取選項。藍色鍵 ━,開啟「協助說明」。

5 - 箭頭/ 導覽鍵 往上、下、左或右瀏覽。

6 - (Google Assistant™) 啟動 Google Assistant™ 語音助理。

 $7 - \mathbf{\hat{m}}$  (HOME) 開啟主選單。長按以存取儀表板。

- 8 播放 •播放 ▶ . 用於播放。
- •暫停 Ⅱ,用於暫停播放
- •停止■,用於停止播放
- 倒轉 ◀◀,用於倒轉
- 快轉 ▶ ,用於向前快轉

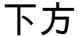

7

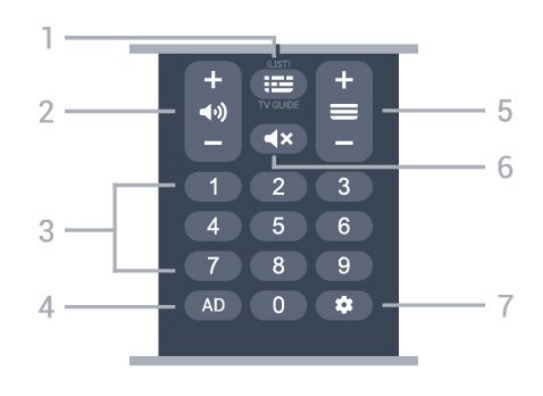

1 - (顯示器指南) / (清單) 開啟或關閉顯示器指南。長按以開啟節目清單。

2-→1) (音量) 按下 + 或 - 調整音量大小。

3 - 數字鍵 直接選擇節目。

4 - AD

存取「音訊描述」,切換以開啟或關閉。

 $5 - \equiv$ 

按下 + 或 - 切換至清單中的下一個或上一個選項。開啟圖 文/圖文顯示器中的下一頁或上一頁。

<span id="page-7-1"></span> $6 - 4x$  (靜音) 設定靜音或是恢復聲音。

 $7 -$   $\triangle$  (DASHBOARD)

啟動螢幕側邊的儀表板,以存取設定、裝置控制、通知及 更多內容。

## <span id="page-7-0"></span>3.2. 將遙控器與顯示器配對

這個遙控器使用 Bluetooth® 和 IR (紅外線) 來對 顯示器發送指令。

• 您可以透過 IR (紅外線) 使用此遙控器進行大部分的操 作。

• 若要使用語音搜尋和遙控器等進階操作,則必須將顯示 器與遙控器配對 (連結)。

當您開始執行初始顯示器安裝作業時,顯示器會邀請您按 下首頁 + 返回鍵,以配對遙控器。建議在第一次安裝顯示 器時完成配對 。

#### 備註:

**1 -** 遙控器成功進入配對模式後,遙控器前端麥克風周圍 的藍色 LED 指示燈環會開始閃爍。

<span id="page-7-2"></span>**2 -** 在配對期間,遙控器必須保持靠近顯示器 (在 1 公尺範 圍內),以確保操作成功。

3 - 如果按下 <sup>●</sup>; 之後,顯示器沒有啟動語音控制欄位,就 表示配對失敗。

**4 -** 建議您等到顯示器已完全啟動並啟動所有背景程序 後,再進入配對模式,因為包含進一步指示的快顯通知訊 息可能會太晚出現,而對配對程序有負面影響。

#### 配對或再配對

<span id="page-7-3"></span>如果顯示器與遙控器間的配對中斷,您可以再次配對。 您可以按下首頁 + 返回鍵,或長按 PAIR (SOURCES) 鍵 (約 3 秒) 即可配對。

或者,前往 設定 > 遙控器與配件 > 遙控器設定 > 配對 遙控器,然後依照螢幕上的指示操作。

配對成功時會顯示訊息。

#### 遙控器軟體

 設定 > 遙控器與配件 > 遙控器設定 > 遙控器資訊 遙控器配對之後,您可以檢查目前的遙控器軟體版本。 設定 > 遙控器與配件 > 遙控器設定 > 更新遙控器軟體 請檢查可用的遙控器軟體是否有更新。

## 3.3. 語音搜尋

您只要運用您的聲音,即可在網際網路上搜尋影片/視訊、 音樂和任何其他東西。您可以對著遙控器上的麥克風說話

使用語音搜尋前,必須先將遙控器與顯示器配對。

使用語音:

。

1 - 請按住遙控器上的 <sup>●</sup>。, 遙控器上的藍燈便會亮起,搜 尋欄位會開啟,而麥克風也會處於啟動狀態。 **2 -** 清楚說出您要尋找的項目。一旦語音輸入完成,放開 即開始搜尋,搜尋結果可能需要一點時間才會顯示。 **3 -** 在搜尋結果清單中,可選擇您要查看的項目。

### 3.4. IR 感應器

這部顯示器可以接收使用 IR (紅外線) 傳送指令的遙控器指 令。若您使用這類遙控器,請務必將遙控器指向顯示器正 面的紅外線感應器。

#### ▲ 警告

請勿在顯示器 IR 感應器前放置任何物體,以免遮擋到紅 外線訊號。

## 3.5. 電池與清潔

#### 更換電池

請參閱產品包裝中的快速入門指南,以取得遙控器電池的 詳細資訊。

如果按下遙控器按鍵但顯示器沒有反應,可能是因為電池 沒電。

更換電池時,請打開遙控器背面的電池盒。

**1 -** 依照箭頭指示方向推開電池蓋。

- **2** 換上新電池。請確認電池的 + 和 兩端正確對準。
- **3** 蓋回電池蓋並推回原位,直到發出喀嚓聲。
- 若您長時間不使用遙控器,請將電池取出。

• 請依照廢棄處理指示安全地丟棄舊電池。

#### 清潔

您的遙控器具有防刮保護。

若要清潔遙控器,請使用柔軟的濕布。絕對不可使用酒精 、化學製品或家用清潔劑等物質來清潔遙控器。

## <span id="page-9-0"></span>4. 開啟和關閉

## <span id="page-9-1"></span>4.1. 開啟或待機

確認顯示器已連接到 AC 電源。將隨附的電源線連接至顯 示器後方的 AC 輸入接頭。顯示器底部的指示燈隨即亮 起。

#### 開啟

按下遙控器上的 ◑ 以開啟顯示器電源。如果找不到遙控 器或電池沒電,您也可以按下顯示器底部的小控制桿按 鍵,開啟顯示器電源。 重新開機

長按遙控器上的 ひ 三秒, 以重新啟動顯示器。

#### 切換至待機

若要將顯示器切換至待機模式,請在遙控器上按下 心。您 也可以按下顯示器底部的小控制桿按鍵。

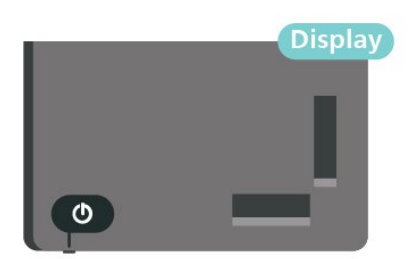

處於待機模式的顯示器仍然連接主電源,但是耗電極少。

若要完全關閉顯示器,請拔除電源插頭。 拔除電源插頭時,務必從插頭部位拉起,切莫拉扯纜線。 請確保產品的電源插頭、電源線及電源插座隨時皆可供方 便插拔。

## <span id="page-9-2"></span>4.2. 顯示器上的按鍵

若遙控器遺失或是電力用盡,您仍然可以執行一些基本的 顯示器操作。

開啟基本選單:

**1 -** 顯示器開啟時,按下顯示器底部的控制桿按鍵以顯示 基本選單。

2 - 按左或右來選擇 (•) 音量、 = 節目或 ■ 輸入源。選擇 ■ 演示以開始播放演示影片。 **3 -** 按往上或往下來調整音量,或是瀏覽輸入源清單。按 下控

制桿按鍵開始播放演示影片。 **4 -** 選單會自動消失。

若要將顯示器切換至待機模式,請選擇 並按下控制桿按鍵。

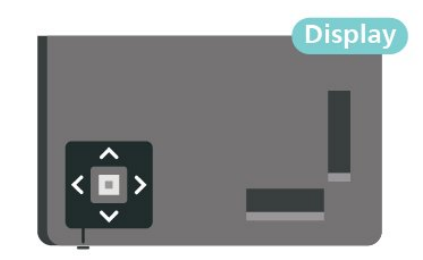

## <span id="page-10-0"></span>5. 連接裝置

## <span id="page-10-1"></span>5.1. 關於各種連接

#### 連接指南

將裝置與顯示器連接時,請務必選擇可用之最高品質的連 接方式。同時,使用良好的纜線以確保畫面與聲音能正常 傳輸。

連接裝置時,顯示器會辨識裝置的類型,並為每一個裝置 設定正確的類型名稱。如有需要,您可以更改類型名稱。 若裝置已設定為正確的類型名稱,當您在「輸入源」選單 中切換成此裝置時,顯示器會自動切換至理想的顯示器設 定。

網路連接埠

來自網路的資料輸入。

LAN傳輸速率 : 支援速度小於或等於 100/10Mbps 的網路。

#### HDMI 連接埠

HDMI 品質

HDMI 連線擁有最佳的畫面和聲音品質。一條 HDMI 纜線 結合視訊和音訊訊號。使用 HDMI 纜線傳輸高畫質(HD) 顯 示器訊號。

要傳輸最佳的訊號品質,請使用超高速認證 HDMI 纜線, 而且 HDMI 纜線長度不應超過 5 公尺。

若使用 HDMI 連接的裝置無法正常運作,請檢查改用不同 的 HDMI Ultra HD 設定是否能夠解決問題。在「協助說 明」中,按下彩色鍵 — 關鍵字,並搜尋 HDMI Ultra HD。

#### 防複製保護

HDMI 連接埠支援 HDCP (高頻寬數位內容保護)。HDCP 是一種防複製保護訊號,可避免從 DVD 光碟或藍光光碟 複製內容,也稱為 DRM (數位版權管理)。

#### HDMI ARC 和 eARC

顯示器上僅有 HDMI 2 支援 HDMI ARC (音訊回傳通道) 和 HDMI eARC。

如果裝置 (通常是家庭劇院 (HTS)、Soundbar 或 AV 接收 器) 也擁有 HDMI ARC 連接器,請與這部顯示器上的 HDMI 2 進行連接。有了 HDMI ARC 連接器,您不需要額 外連接音訊線,便能將顯示器畫面的聲音傳送到 HTS。HDMI ARC 連接器會結合兩邊的訊號。

您可以使用這部顯示器上任何 HDMI 連接器來連接 HTS,但是一次只能有 1 個裝置/連接器用於 ARC 功能。

HDMI eARC (增強音訊回傳通道) 是前一代 ARC 的改良 版本之一。它涵蓋了所有 ARC 功能,但具備更高的頻寬 和速度。eARC 支援高品質音訊傳輸,可高達 192 kHz、24 位元、無壓縮的 5.1 和 7.1,以及 32 通道的無 壓縮音訊。

備註:僅 HDMI 2 可使用 HDMI eARC。請針對 eARC 使用超高速 HDMI 纜線。一次僅能使用一個 eARC 裝置。

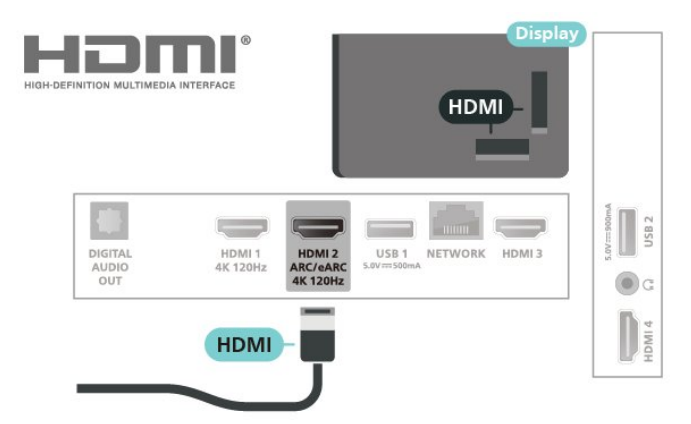

#### HDMI CEC - EasyLink

將 HDMI CEC 相容的裝置連接到顯示器,即可使用顯示器 遙控器操作。顯示器和所連接裝置上必須已開啟 EasyLink HDMI CEC 功能。

開啟 EasyLink

 設定 > 頻道和輸入 > 輸入 > EasyLink > EasyLink > 開 啟。

使用顯示器遙控器操作 HDMI CEC 相容的裝置

 設定 > 頻道和輸入 > 輸入 > EasyLink > EasyLink 遙控器 > 開啟。

開啟或關閉 EasyLink 遙控器功能。請注意,無論此設定 為何,您隨時都能控制已連接 HDMI CEC 相容的裝置音 量。

讓 HDMI 裝置隨同顯示器一起關閉

 設定 > 頻道和輸入 > 輸入 > EasyLink > EasyLink 自動裝置關閉。

選擇開讓顯示器將 HDMI 裝置切換為待機。選擇關以停用 此功能。

讓顯示器隨同 HDMI 裝置一起開啟 設定 > 頻道和輸入 > 輸入 > EasyLink > EasyLink 自動顯示器開啟。

選擇開讓 HDMI 裝置將顯示器從待機狀態喚醒。選擇關以 停用此功能。

讓 HDMI 音效系統隨同顯示器一起開啟

 設定 > 頻道和輸入 > 輸入 > EasyLink > EasyLink 自動 ARC 開啟。

選擇開讓顯示器將已連接的 HDMI 音效系統從待機狀態喚 醒。選擇關以停用此功能。

EasyLink 2.0 音效控制

 設定 > 頻道和輸入 > 輸入 > EasyLink > EasyLink 2.0 音效控制。

選擇開啟以控制 HDMI 音效系統的聲音設定。您可以透過 常用設定或 ✿ 設定 > 顯示和音效 > 聲音來調整這些設 定。此功能僅適用於與 EasyLink 2.0 相容的HDMI 音效系 統。

備註:

• EasyLink 可能無法搭配其他品牌的裝置使用。 • HDMI CEC 功能在不同品牌的裝置上使用不同的名稱。 例如:Anynet、Aquos Link、Bravia Theatre Sync、Kuro Link、Simplink 和 Viera Link。不是全部品牌都能與 EasyLink 完全相容。上述例子提及的 HDMI CEC 品牌名 稱皆為其各別擁有者所有。

#### HDMI Ultra HD

本顯示器可顯示 Ultra HD 訊號。透過 HDMI 連接的部分 装置無法辨識 Ultra HD 顯示器,並可能無法正常運作, 或可能出現畫面扭曲或音效失真的情況。

為避免這類裝置運作失常,您可以在顯示器使用 HDMI來 源時調整 HDMI Ultra HD 設定。傳統裝置的建議設定為標 準。

設定每個 HDMI 連接器的訊號品質

<span id="page-11-0"></span> 設定 > 頻道和輸入 > 輸入 > 輸入裝置 > HDMI (連接 埠) > HDMI Ultra HD > 標準、最佳或最佳 (自動遊戲)/最 佳 (自動遊戲 xxxHz Pro)。

若要變更設定,請先切換至 HDMI 來源。選擇最佳以為 4K 節目或電影觀賞啟用最高品質 HDMI 訊號 (例如 Ultra HD 4K 機上盒、4K 藍光播放器或串流盒)。

• 最佳設定可允許最高達 Ultra HD (100Hz# 或 120Hz#) RGB 4:4:4 或 YCbCr 4:4:4/4:2:2/4:2:0 訊號。

• 標準設定可允許最大值達 Ultra HD (50Hz 或 60 Hz) YCbCr 4:2:0 訊號。

HDMI Ultra HD 選項支援最大的視訊時序格式:

• 解析度:3840 x 2160

• 畫面速率

(Hz):50Hz、59.94Hz、60Hz、100Hz#、120Hz#

• 視訊資料次取樣 (位元度)

- 8 位元:YCbCr 4:2:0、YCbCr 4:2:2\*、YCbCr 4:4:4\*、RGB 4:4:4\*

- 10 位元:YCbCr 4:2:0\*、YCbCr 4:2:2\*、RGB 4:4:4\*

- 12 位元:YCbCr 4:2:0\*、YCbCr 4:2:2\*

\* 僅在 HDMI Ultra HD 設定為最佳、最佳 (自動遊戲) 或最佳 (自動遊戲 120Hz Pro) 時支援。

備註:# 僅在 HDMI 1 與 HDMI 2 中,將 HDMI Ultra HD 設定為最佳時支援 4K2K 100Hz。僅在 HDMI 1 與 HDMI 2中,將 HDMI Ultra HD 設定為最佳、最佳 (自動遊戲) 或 最佳 (自動遊戲 120Hz Pro) 時支援 4K2K 120Hz。

如畫面扭曲或音效失真,選擇標準。

• 設定最佳 (自動遊戲) 以啟用顯示器支援 HDMI 可變 更新率\*/FreeSync Premium\*/G-Sync\* 影片/視訊(僅 限部分型號)。此選項也能讓顯示器連接到 HDMI裝置 時自動將畫面風格/音效風格設為遊戲。

• 選擇最佳 (自動遊戲 xxxHz Pro),即可在 最佳 (自動遊戲) 支援的所有功能上啟用 HDR10+ 遊戲。

\* 顯示器支援 HDMI 可變更新率/FreeSync Premium/G-Sy nc,可根據畫面速率訊號即時變更其更新率,藉此與每個 畫面同步。應用此功能可減少延遲、畫面晃動和畫面撕裂 等情形,提供更好的遊戲體驗。

備註:僅部分顯示器型號和 Nvidia GTX 30 或 40 系列顯 示卡支援 G-Sync 相容。

備註:

若要透過 HDMI 來源觀賞 HDR10+ 或杜比視界內容,您 可能會需要在播放器首次連接至顯示器以播放這類內容時 ,關閉並重新開啟播放器電源。只有將 HDMI Ultra HD 設定為最佳或最佳 (自動遊戲 120Hz Pro) 時,才會支援 HDR10+ 內容。只有將 HDMI Ultra HD 設定為最佳、最佳 (自動遊戲) 或最佳 (自動遊戲 120Hz Pro) 時,才會支援杜 比視界內容。

僅適用於支援的顯示器型號,若要享受 FreeSync Premium/G-Sync 遊戲,您必須透過超高速 HDMI 纜線將 電腦或遊戲機連接至顯示器,然後將 HDMI Ultra HD 變更 為最佳 (自動遊戲) 或最佳 (自動遊戲 120Hz Pro)。設定 後、您可能需要關閉游戲電腦或游戲機的電源、然後再次 開啟電源以完成首次設定。

## 5.2. 家庭劇院 - HTS

#### 使用 HDMI ARC/eARC 連接

使用 HDMI 纜線將家庭劇院 (HTS) 連接至顯示器。您可以 使用內建的光碟播放器連接 Philips Soundbar 或是 HTS。

HDMI ARC

顯示器上僅有 HDMI 2 支援提供音訊回傳通道 (ARC) 訊 號。一旦連接家庭劇院,顯示器只能傳送 ARC 訊息到這 個 HDMI 連接器。有了 HDMI ARC,您就不需要連接額外 的音訊線。HDMI ARC 連接器會結合兩邊的訊號。

HDMI eARC (增強音訊回傳通道) 是前一代 ARC 的改良 版本之一。支援最新的高位元率音訊格式,高達192 kHz、24 位元、無壓縮的 5.1 和 7.1,以及 32 通道的無 壓縮音訊。僅 HDMI 2 可使用 HDMI eARC。

影音同步 (同步)

<span id="page-12-2"></span>若是聲音與畫面上的視訊無法搭配,您可以使用光碟播放 器在大多數的家庭劇院上設定延遲,好讓聲音與視訊同步 。

#### HTS 聲音問題

音效含有大量雜訊

欣賞插入之 USB 隨身碟或連接之電腦上的影片/視訊時, 家庭劇院中傳來的音效可能失真。若音訊或視訊檔案內含 DTS 音效但家庭劇院卻無 DTS 音效處理功能,便會聽見 雜訊。

<span id="page-12-3"></span>此時只要把顯示器的數位輸出格式設為立體聲,就可解決 問題。

選擇 ✿ 設定 > 顯示和音效 > 音訊輸出 > 數位輸出格式。

沒有聲音

要是家庭劇院無法播放顯示器傳出的音效,請檢查 HDMI 纜線是否確實接到家庭劇院上的 HDMI ARC/eARC 連接 器。僅 HDMI 2 可使用 HDMI ARC/eARC。

## <span id="page-12-0"></span>5.3. 數位音訊輸出 - 光纖

「音訊輸出 - 光纖」是提供高品質音效的連接方式。

這個光纖連接裝置可輸出 5.1 個聲道。如果您的裝置 (通常是家庭劇院 (HTS)) 沒有 HDMI ARC 連接器, 您可以使用這個連接裝置與 HTS 上的「音訊輸入 - 光纖」連接。「音訊輸出 - 光纖」連接會從顯示器傳 送聲音至 HTS。

<span id="page-12-4"></span><span id="page-12-1"></span>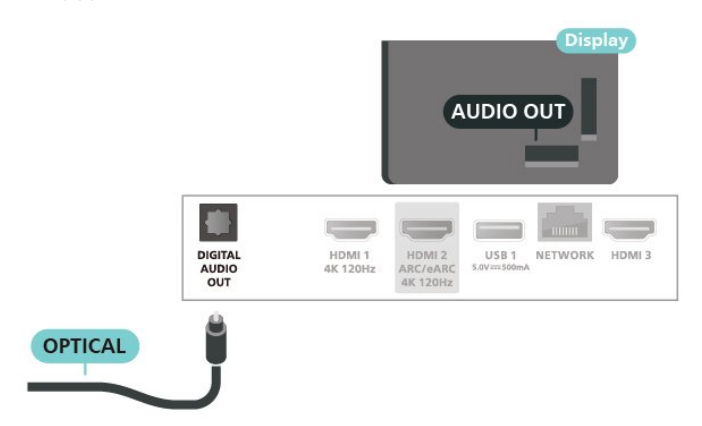

## 5.4. 智慧型手機和平板電腦

要將智慧手機或平板電腦連接到顯示器,您可使用無線連 線。若要進行無線連接,可在智慧手機或平板電腦上透過 最愛的應用程式商店下載 Philips TV Remote App。

## 5.5. 藍光光碟播放器

使用高速 HDMI 纜線將藍光光碟播放器連接至顯示器。

若藍光光碟播放器具有 EasyLink HDMI CEC 功能, 您可 以使用顯示器遙控器操作播放器。

在協助說明中,按下彩色鍵 — 關鍵字,並搜尋 EasyLink HDMI CEC 以瞭解更多資訊。

### 5.6. 耳機

您可以連接一組耳機至顯示器背面的 2 連接裝置。此 連接裝置為 mini-jack 3.5 公釐插孔。您可以另外調整耳 機音量。

調整音量:

1 - 按下 ◀•) 音量,使用箭頭 く(左) 或 **〉**(右) 來選擇耳 機圖示。

2 - 按下箭頭 へ (上) 或 v (下) 來調整音量。

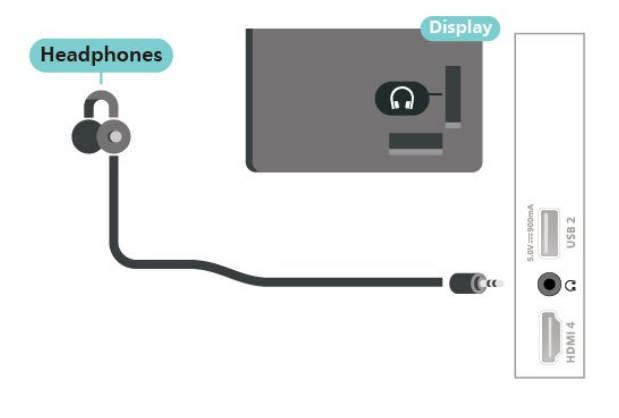

5.7. 遊戲機

#### HDMI

若要取得最佳品質,請使用高速 HDMI纜線將遊戲機連 接至顯示器。

<span id="page-13-1"></span>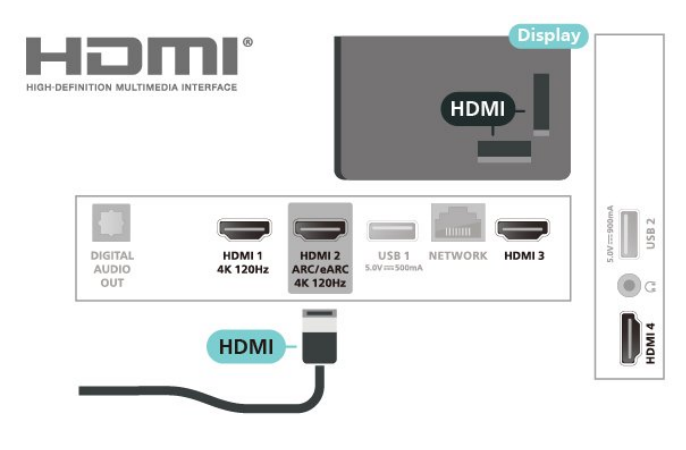

### <span id="page-13-0"></span>5.8. USB 鍵盤

#### 連接

連接 USB 鍵盤 (USB-HID 型) 即可在顯示器上輸入文字。 使用其中一個 USB 連接裝置來進行連接。

#### 設定

#### 安裝鍵盤

若要安裝 USB 鍵盤,請開啟顯示器並將 USB 鍵盤連接到 顯示器上其中一個 USB 連接裝置。當顯示器第一次偵測 到鍵盤時,您可以選擇鍵盤布局並進行測試。若先選擇了 斯拉夫語系或希臘語系鍵盤布局,您可以選擇次要的拉丁 語系鍵盤布局。

在選擇某個布局之後更改鍵盤布局設定:

**1 -** 選擇 設定 > 系統 > 鍵盤。

**2 -** 選擇 USB 鍵盤設定,並按下 OK 來啟動鍵盤設定。

#### 特殊按鍵

#### 輸入文字的適用按鍵

- Enter 鍵 =  $OK$
- 倒退鍵 = 刪除指標前的字元
- 箭頭鍵 = 在文字欄位內瀏覽
- <span id="page-13-2"></span>• 若要切換不同的鍵盤布局,而且已設定次要布局,請同 時按下 Ctrl + 空格鍵。

#### 應用程式和網際網路頁面的適用按鍵

- Tab 和 Shift + Tab = 下一個和前一個
- Home = 捲動至頁面最上方
- End = 捲動至頁面最下方
- Page Up = 跳至上一頁
- Page Down = 跳至下一頁
- \* = 將網頁大小調整為螢幕寬度

## 5.9. USB 儲存裝置

您可以顯示器已連接的 USB 隨身碟或 USB 外接式 硬碟中的相片,或是播放裡面的音樂和影片。

在顯示器開啟時,將 USB 儲存裝置插入顯示器上其 中一個 USB 連接裝置。

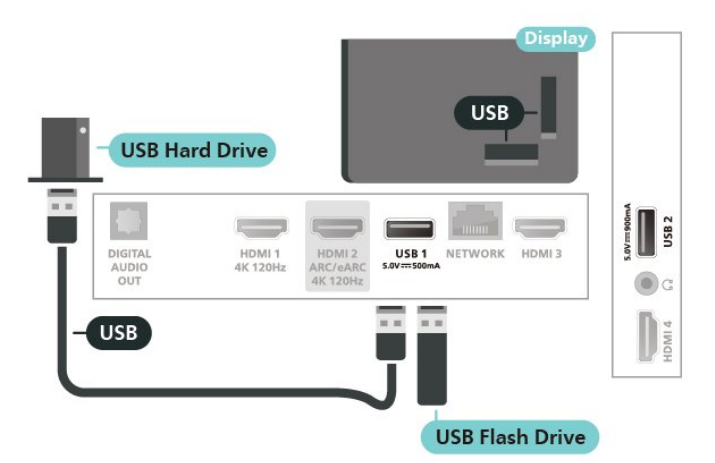

顯示器偵測到裝置後會開啟一份清單顯示其中內容。若 內容清單無法自動顯示,請按下 ■ SOURCES 並選擇 USB。

若要停止觀賞 USB 儲存裝置的內容,請按下 ■ EXIT 或選擇另一個活動。

安全地移除 USB 儲存裝置:

**1 -** 按下 HOME。

**2 -** 從右上角的儀表板 > 通知底下,選擇 USB 磁碟,然 後按下 OK。

- **3** 選擇您的裝置,然後按下 OK。
- **4** 選擇退出,並按下 OK。
- **5** 等待退出程序完成,然後拔出 USB 儲存裝置。

USB 上的 Ultra HD

您可以用 Ultra HD 解析度查看已連接之 USB 儲存裝置 中的相片。若是相片的解析度高於 Ultra HD,顯示器會 將解析度降低成 Ultra HD。

如需有關觀賞或播放 USB 儲存裝置中內容的詳細資 訊, 請在協助說明中按下彩色鍵 — 關鍵字並搜尋相 片、影片和音樂。

## 5.10. 相機

若要觀賞儲存在數位相機上的相片,您可以將相機直接連 接到顯示器。

使用顯示器上其中一個 USB 連接裝置來進行連接。連接 之後即可開啟相機電源。

若內容清單無法自動顯示,請按下 SOURCES 並選擇 USB。

您的相機可能要設定使用 PTP (圖片傳輸通訊協定) 來傳 輸內容。請參閱數位相機的使用手冊。

USB 上的 Ultra HD

您可以用 Ultra HD 解析度觀賞已連接之 USB 裝置或隨 身碟中的相片。若是相片的解析度高於 Ultra HD,顯示 器會將解析度降低成 Ultra HD。您無法在任何USB 連線 上播放原生解析度高於 Ultra HD 的影片。

如需有關觀賞相片的詳細資訊,請在協助說明中按下彩色 鍵 — 關鍵字並搜尋相片、影片和音樂。

變更為最佳或標準前,請務必先確定關閉顯示卡的 VRR 功能,顯示器 UI 選擇最佳或標準會關閉顯示器的 VRR 支援。

\* 針對 AMD 顯示卡使用者的注意事項:

如果您是透過 HDMI 將電腦連接到顯示器,請確保使用下 列顯示卡設定,以獲得正常效能。

- 如果顯示卡輸出視訊為 4096 x 2160p 或 3840 x 2160p,且使用 RGB 像素格式,則電腦顯示卡應設定為 RGB 4:4:4 像素格式 Studio (有限 RGB)。

- 如果顯示卡輸出視訊為 2560 x 1440p 120Hz,且使用 RGB 像素格式, 則電腦顯示卡應設定為 RGB 4:4:4 像素格式 PC 標準 (全 RGB)。

## <span id="page-14-0"></span>5.11. 攝影機

若要取得最佳品質,請使用 HDMI纜線將攝影機連接至 顯示器。

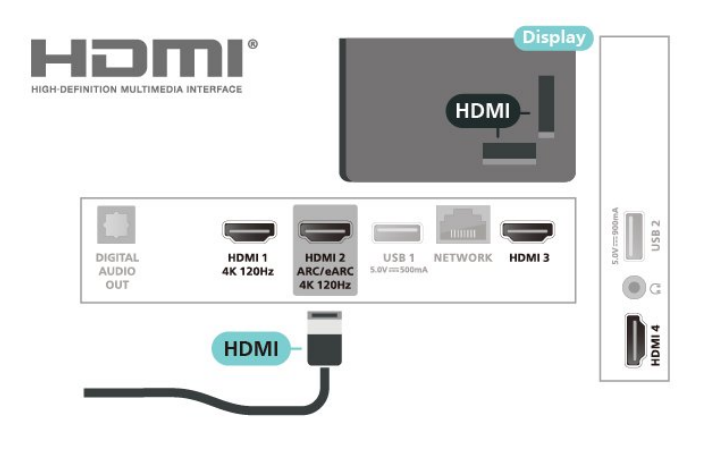

## <span id="page-14-1"></span>5.12. 電腦

您可以使用超高速認證的 HDMI 纜線將電腦連接至顯示器 ,並將顯示器用來作為電腦顯示器。

\* 針對 Nvidia 顯示卡使用者的注意事項: 如果您是透過 HDMI 將電腦連接到顯示器,當顯示器的 HDMI Ultra HD 設定為最佳 (自動遊戲) 或最佳 (自動遊戲 120Hz Pro) 時, Nvidia 顯示卡可能會自動將可變更新率 (VRR) 視訊輸出到顯示器。將顯示器的 HDMI Ultra HD

## <span id="page-15-0"></span>6. 連接您的顯示器

## <span id="page-15-1"></span>6.1. 網路和網際網路

#### 家用網路

若想盡情享受飛利浦 Google 顯示器的功能,您的顯示器 必須連線至網際網路。

請將顯示器連接至擁有高速網際網路連線的家用網路。您 可以透過無線或有線方式把顯示器連接至網路路由器。

#### 連接至網路

無線網路連線

#### 必要準備

若要以無線方式將顯示器連線至網際網路,您需要可連線 到網際網路的 Wi-Fi 路由器。

#### 使用高速 (寬頻) 連線連接至網際網路。

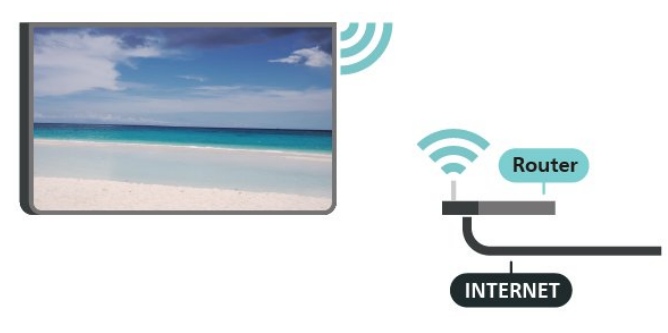

開啟或關閉 Wi-Fi

設定 > 網路與網際網路 > Wi-Fi > 開/關。

#### 建立連線

設定 > 網路與網際網路 > Wi-Fi > 開/關

1 - 在已搜尋到的網路清單中,選擇您的無線網路。若因為 網路名稱隱藏 (您關閉了路由器的 SSID 廣播) 使得網路未 出現在清單中,請選擇新增新的網路來自行輸入網路名 稱。

**2 -** 依照路由器的類型,輸入您的加密密鑰 - WPA2 或 WP A3。若您之前曾經輸入這個網路的加密密鑰,可以選擇 O K 以立刻連線。

**3 -** 連線成功時會顯示一則訊息。

#### 問題

無線網路未找到或訊號不佳

- 周遭的微波爐、DECT 電話或其他 Wi-Fi 802.11b/g/n/ ac裝置均可能干擾無線網路。
- 請確認您網路的防火牆允許您存取這台顯示器的無線連 線。
- 如果家中無線網路無法正常運作,請嘗試有線網路安 裝。
- 網際網路無法運作

• 如果可以順利連接至路由器,請檢查網際網路與路由器 間的連線。

電腦和網際網路間的連線緩慢

• 請參閱無線路由器的使用手冊,取得室內範圍、傳輸速 度和其他會影響收訊品質因素的相關資訊。

• 使用高速 (寬頻) 連線連接至路由器。

**DHCP** 

• 若無法連線,請檢查路由器的 DHCP

(動態主機配置協定) 設定。DHCP 必須開啟。

在「協助說明」中,按下彩色鍵 — 關鍵字並搜尋疑 難排解以瞭解更多資訊。

#### 有線網路連線

#### 必要準備

若要將顯示器連線至網際網路,您需要可連線至網際網路 的網路路由器。使用高速 (寬頻) 連線連接至網際網路。

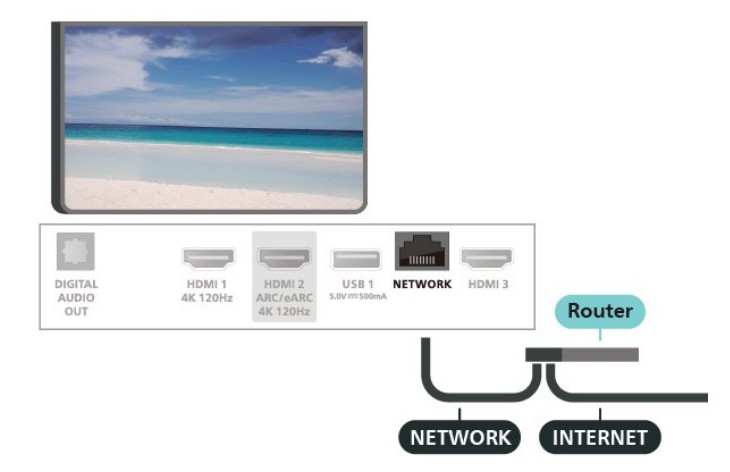

#### 網路和網際網路設定

查看網路設定

設定 > 網路與網際網路 > 查看網路設定。

您在這裡可查看目前所有的網路設定,IPv4 或 IPv6 的 IP 和 MAC 位址、訊號強度、速度、加密方法、位址/子網路 遮罩/閘道器/DNS 等。

用 Wi-Fi 開啟電源 (WoWLAN)

 設定 > 網路與網際網路 > 使用 Wi-Fi 打開 (WoWLAN)。

若顯示器進入待機模式,您可以用智慧型手機或平板電腦 開啟顯示器電源。不過必須先開啟用 Wi-Fi 開啟電源 (WoWLAN) 這項設定。

用 Chromecast 開啟電源

設定 > 網路與網際網路 > 用 Chromecast 開啟電源。

設為開之後,就能讓這部顯示器由行動裝置上的 Chromecast 應用程式開啟電源。開啟時,顯示器在待機 模式中的耗電量將會較高。應先開啟 Wi-Fi (WoWLAN) 設定,再變更用 Chromecast 開啟電源的設定。

Digital Media Renderer - DMR

 設定 > 網路與網際網路 > Digital Media Renderer - DMR。

如果無法在顯示器上播放媒體檔案,請確認是否已開啟 Digitial Media Renderer。按照出廠預設值,DMR 已開 啟。

## <span id="page-16-0"></span>6.2. Google 帳戶

#### 登入

若想盡情享受飛利浦 Google 顯示器的功能,您可以使用 Google 帳戶登入 Google。

登入後,不管是手機、平板電腦還是顯示器,都能用來玩 您喜愛的遊戲。同時,您還可以在顯示器首頁畫面看到自 訂的影片與音樂,並存取 YouTube、Google Play 和其他 應用程式。

#### 登入

使用您既有的 Google 帳戶在顯示器上登入 Google。Google 帳戶包含一組電子郵件地址和一組密碼。若您尚無 Google 帳戶,請在電腦或平板電腦上建立帳戶 (accounts.google. com)。若您在顯示器首次安裝時並未登入,之後仍然隨時 可以登入。

在顯示器完裝完畢之後登入:

- **1** 選擇 設定 > 帳戶及登入並按下 OK。
- **2** 選擇登入,並按下 OK。
- **3** 選擇使用遙控器,並按下 OK。
- **4** 使用螢幕鍵盤輸入電子郵件地址,再按下 OK。
- **5** 輸入您的密碼並按下 OK 登入。
- **6** 如有需要,請重複按下 (左) 來關閉選單。

## <span id="page-17-0"></span>7. 網際網路

## <span id="page-17-1"></span>7.1. 啟動網際網路

您可以在顯示器上瀏覽網際網路。您可以檢視任何網際網 路網站,但是大多數網站並非針對顯示器畫面所設計。

• 部分外掛程式 (例如用來檢視頁面或觀看影片)無法在顯 示器上使用。

• 您無法傳送或下載檔案。

• 網際網路頁面一次顯示一頁,並以全屏顯示。啟動網路 瀏覽器:

**1 -** 按下 HOME。

**2 -** 選擇您的應用程式 > 瀏覽器 (基本模式下第2圖示), 然後按下 OK。

**3 -** 輸入網址並選擇以確定。

4 - 若要關閉網際網路,請按下 < 返回 , 然後訊息視窗 確認離開。

\* 備註:如果瀏覽器不在您的應用程式列上,您可以手 動新增應用程式。

## <span id="page-18-0"></span>8. 輸入源

## <span id="page-18-1"></span>8.1. 切換至裝置

在「輸入源」清單中,您可以切換至任何已連接的裝置。 您可以切換至調諧器以觀賞顯示器,或開啟已連接之 USB 儲存裝置中的內容。您可以切換至連接的裝置以觀賞節目 ,例如數位接收器或藍光光碟播放器。

若要切換至已連接裝置:

**1 -** 按下 SOURCES 開啟「輸入源」選單。 **2 -** 選擇輸入源清單中的一個項目並按下 OK。顯示器會顯 示裝置的節目或內容。

\* 備註:在「輸入源」清單中列為「未註冊」的 HDMI裝 置無法使用顯示器遙控器控制,因為通訊協定受限。

## <span id="page-19-0"></span>9. 快速選單及常用性設定

在快速選單和常用設定中,您可以快速存取顯示 器功能或設定選單。

開啟快速選單/常用設定,並開啟其中一個項目:

**1 -** 按下 快速選單/MENU 以開啟快速選單。 2 - 按下箭頭 く(左) 或 > (右), 可在快速選單與常 用設定之間切換。 **3 -** 選擇一個項目,然後按下 OK 以開啟或啟動。

4 - 按下 ← 返回即可關閉快速選單或常用設定, 而不啟動任何項目。

\* 備註:第三方顯示器應用程式無法使用快速選單 和常用設定。

## <span id="page-20-0"></span>10. 顯示和音效

## <span id="page-20-1"></span>10.1. 畫面

#### 畫面設定

#### 關於畫面設定選單

畫面設定選單可讓您輕鬆存取從一般到進階的多層次畫面 設定功能。對於某些畫面設定,可透過分離選單變更值, 以便檢視所有設定值並預覽所要套用的效果。

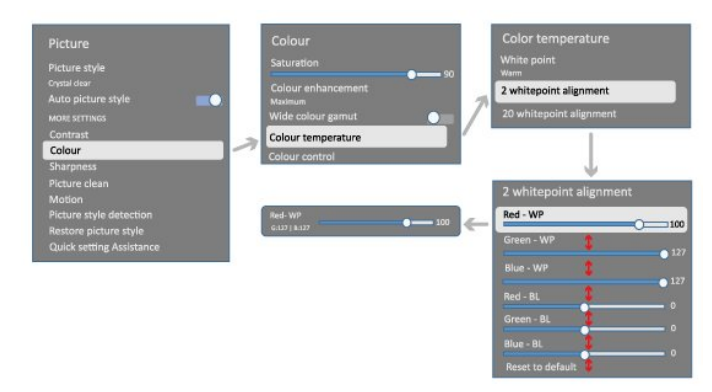

在「畫面」設定選單的第一層中,您可以隨時選擇項目並 按下 OK 鍵,移至下一層選項。如果出現分離選單,您可 以滑動或勾選以選擇設定值並預覽效果,然後按下 OK 確 認變更。如果相同層次上有其他設定選項,您可以按下入 (上) 或 (下) 鍵捲動至其他設定選項,並繼續進行設定 , 無須離開分離選單。完成所有設定變更後,您可以持續按 ← 返回 鍵以離開或關閉設定選單。

#### 畫面風格

選擇一種風格

 設定 > 顯示和音效 > 畫面 > 畫面風格。 或者,從 HOME > 儀表板 > 畫面 > 畫面風格選擇。

想要簡單調整畫面,您可以選擇預設的畫面風格。

- 個人化設定 您在首次啟動時設定的畫面偏好
- 晶緻高清 最適合在日光下觀賞
- 家庭劇院 日常電影家庭娛樂體驗的理想選擇
- ECO 最節能的設定
- 電影 最適合觀賞具原始錄音室效果的電影
- 遊戲\* 最適合玩遊戲

• 顯示器\*\* - 最適合電腦應用程式顯示。以最小處理顯示 原始影片/視訊

• Calman - 適用於 Calman 色彩調校

\* 畫面風格 - 遊戲僅適用於 HDMI視訊和串流影片應用 程式。

\*\*畫面風格 - 僅在 HDMI 來源視訊適用於 PC應用程式 時,才可使用顯示器。

在顯示器接收到 HDR 訊號時 (Hybrid Log Gamma、HDR10 和 HDR10+),請選擇以下的畫面風格:

- HDR 個人
- HDR 晶緻高清
- HDR 自然
- HDR 電影
- HDR 遊戲
- HDR 顯示器
- HDR Calman 適用於 Calman 色彩調校

在顯示器接收到杜比視界 HDR訊號時, 請選擇下列畫面風格:

- HDR 個人
- HDR 晶緻高清
- 杜比視界 明亮
- 杜比視界 柔和
- 杜比視界 遊戲

回復畫面風格

設定 > 顯示和音效 > 畫面 > 回復畫面風格。

選擇以回復畫面風格。

#### 自動影片畫面風格

偏好影片畫面風格

 設定 > 顯示和音效 > 畫面 > 自動影片畫面風格 > 偏好影片畫面風格。

您可以選擇在偵測到影片內容時,要自動設定哪個畫面風 格。「偏好影片畫面風格」選項取決於 ✿ 設定 > 顯示和 音效 > 畫面 > 畫面風格的可用性。

\*備註:若要自動偵測影片內容並設定您偏好的畫面風 格,您必須從 ✿ 設定 > 顯示和音效 > 畫面 > 自動影片畫 面風格 > 自動影片畫面風格中,開啟自動影片畫面風格。

開啟/關閉「自動影片畫面風格」

 設定 > 顯示和音效 > 畫面 > 自動影片畫面風格 > 自動 影片畫面風格。

開啟或關閉以自動偵測影片內容,並在 ✿ 設定 > 顯示和 音效 > 畫面 > 自動影片畫面風格 > 偏好影片畫面風格 中,設定您的偏好。

#### 更多畫面設定

對比度

亮度

環境亮度等級最佳化

 設定 > 顯示和音效 > 畫面 > 對比度 > 亮度 > 環境亮度等級最佳化。

選擇開啟以自動調整畫面設定,以便配合房間的照 明條件。

#### 背光對比度

 設定 > 顯示和音效 > 畫面 > 對比度 > 亮度 > 背光對 比度。

調整畫面的對比度值。您可以降低對比度數值來減少耗電 量。

#### 對比度模式

 設定 > 顯示和音效 > 畫面 > 對比度 > 亮度 > 對比度模式。

選擇一般、為畫面最佳化或針對節能最佳化,將顯示器設 定為自動降低對比度、最佳節能模式或最佳畫質體驗,或 選擇「關」來關閉調整。

#### 影片等級

 設定 > 顯示和音效 > 畫面 > 對比度 > 亮度 > 影片等級。

調整影像對比度等級。

#### 暗部細節

伽瑪

 設定 > 顯示和音效 > 畫面 > 對比度 > 暗部細節 > 伽瑪。

針對畫面的亮度及對比度,進行非線性設定。

備註:部分型號在環境暗部細節最佳化或暗部細節 最佳化設為開啟時無法使用。

#### 黑色等級

 設定 > 顯示和音效 > 畫面 > 對比度 > 暗部細節 > 黑色等級。

設定畫面的黑色等級。

備註:黑色等級設定若大幅偏離參考值(50),可能會導 致較低的對比度 (深色細節消失或黑色畫面變成灰 色)。

#### 對比增強

動態增強等級

 設定 > 顯示和音效 > 畫面 > 對比度 > 對比增強 > 動態增強等級。

選擇關、最大、中等或最小來設置顯示器自動強化圖像黑 暗場景、中部及明亮區域中細節的級別。

備註:偵測到 HDR 訊號時無法使用此功能。在顯示器 模式時無法使用此功能。

#### HDR控制

#### HDR 色調對應

 設定 > 顯示和音效 > 畫面 > 對比度 > HDR 控制 > HDR 色調對應。

設定 HDR 色調對應處理使用的方法。關、關閉/HGiG 可停用顯示器內部色調對應,或依照 HGiG (HDR Gaming Interest Group) 的遊戲 HDR 標準來配合遊戲裝置。標準 是遵循 HDR 標準中繼資料。

備註:偵測到 HDR10 或 HDR10+ 訊號時可使用。

#### HDR效果設定

 設定 > 顯示和音效 > 畫面 > 對比度 > HDR 控制 > HDR10 效果/HDR10+ 效果/HLG 效果。

當偵測到 HDR10/HDR10+/HLG 訊號且 HDR 色調對 應未設為 關或關閉/HGiG 時,您可以針對每種HDR 內容類型將 HDR 效果等級調整為最小、中等或最 大。

#### 色彩

設定 > 顯示和音效 > 畫面 > 色彩。

飽和度

設定 > 顯示和音效 > 畫面 > 色彩 > 飽和度。

調整色彩的飽和度值。 備註:畫面風格為顯示器或HDR 顯示器時,無 法使用此功能。

#### 調整色彩增強

#### 設定 > 顯示和音效 > 畫面 > 色彩 > 色彩增強。

選擇最大、中等、最小或關來設定色彩濃度等級與明亮色 彩的細節。

備註:當偵測到杜比視界訊號,且畫面風格為顯示器/HDR 顯示器時,無法使用此功能

#### 調整廣色域

設定 > 顯示和音效 > 畫面 > 色彩 > 廣色域。

開啟/關閉廣色域。僅適用於部分顯示器型號。

#### 調整色溫

設定 > 顯示和音效 > 畫面 > 色彩 > 色溫 > 白點。

選擇暖色調、一般、冷色調或自訂,即可根據您的偏好設 定色溫。

 設定 > 顯示和音效 > 畫面 > 色彩 > 色溫 > 2 點白點校 準或 20 點白點校準。

根據所選畫面色溫自訂白點校準。

#### 色彩控制

 設定 > 畫面 > 進階 > 色彩 > 色彩控制。 色彩控制設定只有在色彩增強設為關時才能使用。分別針 對紅色、黃色、綠色、青色、藍色和洋紅色等色彩,調整 色相、飽和度和濃度

全部重設為預設值。

#### 清晰度

增強

設定 > 顯示和音效 > 畫面 > 清晰度 > 增強。

調整畫面的清晰度值。

#### 材質增強

設定 > 顯示和音效 > 畫面 > 清晰度 > 材質增強。

開啟讓線條邊緣和細節以極高清晰度顯示。當畫面 比例設定為填滿螢幕時,無法使用此功能。

畫面乾淨

降噪

✿ 設定 > 顯示和音效 > 畫面 > 畫面乾淨 > 降噪。 選擇關、最大、中等或最小來設定排除視訊內容

雜訊的等級。 雜訊為螢幕畫面上最常見的微小移動點。

#### 偽影削減

設定 > 顯示和音效 > 畫面 > 畫面乾淨 > 偽影削減。

選擇關、最大、中等或最小來設定數位視訊內容中不同的 人工雜訊消除角度。 人工雜訊是在螢幕影像中最常見的小型方塊或鋸齒狀邊緣  $\bullet$ 

#### 移動

#### 動態樣式

設定 > 顯示和音效 > 畫面 > 移動 > 動態樣式。

動態樣式可為不同的視訊內容提供最佳化移動設定模式。

請選擇其中一個動態樣式,以擁有不同的動態影片觀賞體 驗。(關閉、純劇院、電影、標準、平滑、個人化設定) 不適用於以下情況:

• ✿ 設定 > 顯示和音效 > 畫面 > 畫面風格 > 顯示器 • ✿ 設定 > 顯示和音效 > 書面 > 書面風格 > 游戲

#### 順暢度

設定 > 顯示和音效 > 畫面 > 移動 > 順暢度。

將晃動減至最低,使畫面動態平滑。

選擇 0 至 10 來降低在顯示器上觀賞電影時出現的畫面晃 動程度。在螢幕播放移動畫面出現雜訊時選擇 0。 備註:僅適用於動態樣式設為個人化設定時。

#### 降低模糊

 設定 > 顯示和音效 > 畫面 > 移動 > 降低模糊。 減少模糊以使畫面動態更加清晰銳利。 選擇 0 至 10 來降低畫面晃動程度。在顯示器上的電影中 可見。在螢幕播放移動畫面出現雜訊時選擇 0。 備註:僅適用於「動態樣式」設為「個人化設定」時。

#### 回復畫面風格

重新設定為原始個人化設定

設定 > 顯示和音效 > 畫面 > 回復畫面風格

重新設定畫面風格為原始個人化設定。

#### 快捷畫面設定

在首次安裝時,您曾利用幾個簡單步驟執行一些畫面設定 。您可以使用快捷畫面設定重新執行這些步驟。

以幾個簡單步驟設定畫面:

- **1** 選擇 設定 > 顯示和音效 > 畫面。
- **2** 選擇快捷畫面設定,並按下 OK。

**3 -** 使用導覽鍵來選取偏好的來源、清晰度、對比度、色 彩和移動設定。

**4 -** 如有需要,請重複按下完成或 (左) 來關閉選單。

### <span id="page-23-0"></span>10.2. 螢幕

#### 畫面比例

若畫面無法填滿整個螢幕,若上方或下方或兩側都出現黑 色橫條,您可以調整畫面使其完全填滿螢幕。

若要選取其中一種基本設定來填滿螢幕:

**1 -** 按下 設定 > 顯示和音效 > 螢幕 > 畫面比例 > 填滿 螢幕、符合螢幕大小、寬螢幕和原始 . 然後按下 OK。 **2 -** 如有需要請重複按下 (左) 來關閉選單。

• 填滿螢幕 – 自動放大畫面以填滿螢幕。畫面扭曲程度極 小,字幕仍然可見。不適合 PC 輸入使用。有些極端的畫 面內容可能仍會出現黑色橫條。畫面內容長寬比可能會變 更。

• 符合螢幕大小 – 自動放大畫面使其填滿螢幕但不扭曲畫 面。可能會看到黑色橫條。不適合 PC 輸入使用。

• 寬螢幕 –自動放大畫面至 16:9 全屏顯示。畫面內容長寬 比可能會變更。

• 原始—自動放大畫面,使畫面符合原始的長寬比。不會 缺漏畫面內容。

手動調整畫面比例:

**1 -** 按下 設定 > 顯示和音效 > 螢幕 > 畫面比例 > 進階,然後按下 OK。 **2 -** 使用移位、縮放和延展來調整畫面。

**3 -** 或者,在您開啟畫面比例時,選擇重置回到原 本的畫面設定。

• 移位 – 選擇箭頭可使畫面移位。只有在放大畫面時才可 以執行移位。

• 縮放 – 選擇箭頭來放大畫面。

• 延展 – 選擇箭頭,依垂直或水平方向延展畫面。

• 重置 – 選擇即可回復至起始畫面比例。

<span id="page-23-1"></span>在某些狀況下,部分畫面比例設定選項可能無法使用。例 如,在影片串流、Android 應用程式,以及遊戲模式等狀 態中無法使用。

### 10.3. 聲音

#### 音效風格

選擇一種風格

設定 > 顯示和音效 > 聲音 > 音效風格。

若要輕鬆調整音效,您可以利用「音效風格」選擇預設設 定。

• AI 模式 - 觀賞電影、聆聽音樂或享受遊戲均有非常適合 的風格。選取「AI 模式」可依照音訊內容智慧切換音效 風格。

- 原始 最中性的聲音設定
- 娛樂 最適合觀賞電影
- 音樂 最適合聽音樂
- 環場音樂 最適合遊戲
- 對話 最適合語音
- 個人化設定 可存取更多聲音設定。
- 自訂個人化設定
- **1** 將音效風格設定為個人化設定模式。

2 - 前往 ✿ 設定 > 顯示和音效 > 聲音 > 個人化設定以變 更個人化聲音設定。

回復個人化設定

 設定 > 顯示和音效 > 聲音 > 個人化設定 > 回復個人化 設定模式。

選擇以回復個人化聲音設定。

#### 個人化設定

揚聲器虛擬器

 設定 > 顯示和音效 > 聲音 > 個人化設定 > 揚聲器虛擬 器。

選擇開或自動 (Dolby Atmos) 以啟用 Dolby Atmos 來增加 音效高度。增加高度後,音效即可在立體空間中精確定位 和移動。

#### Clear Dialog

 設定 > 顯示和音效 > 聲音 > 個人化設定 > Clear dialog。

選擇開以改善談話性節目的音訊品質。

AI 等化器

設定 > 顯示和音效 > 聲音 > 個人化設定 > AI 等化器。

選擇開啟,即可啟用以音訊內容和自訂設定為基礎的智慧 型等化器調整功能。

自訂 AI 等化器

 設定 > 顯示和音效 > 聲音 > 個人化設定 > 自訂 AI 等化器。

按下箭頭 / 導覽鍵以調整 AI 等化器的等級。

回復個人化設定

 設定 > 顯示和音效 > 聲音 > 個人化設定 > 回復個 人化設定模式。

選擇以回復個人化聲音設定。

#### 顯示器擺放位置

顯示器擺放位置

設定 > 顯示和音效 > 聲音 > 顯示器擺放位置。

選擇在顯示器底座上或牆上以根據設定取得最佳的聲 音重現效果。

#### DTS Play-Fi

DTS Play-Fi 無線環繞音效

DTS Play-Fi

設定 > 顯示和音效 > 聲音 > DTS Play-Fi。

Philips 顯示器上加裝 DTS Play-Fi,就可以連接相容揚聲 器,將音訊無線串流至家中其他房間。

備註:在連接到 DTS Play-Fi Headphones 應用程式或從 DTS Play-Fi 應用程式播放音樂時,無法使用「多房間顯 示器音訊」的設定。

若要將音訊無線串流至揚聲器,您將需要:

- 支援 DTS Play-Fi 的 Philips 智慧型顯示器
- DTS Play-Fi 相容裝置
- Philips 顯示器上加裝 DTS Play-Fi 應用程式
- 例如手機或平板電腦等行動裝置
- 已在手機或平板電腦上安裝 Philips Sound 應用程式
- Wi-Fi 網路

連接 DTS Play-Fi 相容裝置的設定

**1 -** 下載 Philips Sound 應用程式,並在手機或平板電腦上 安裝應用程式。

**2 -** 使用 Philips Sound 應用程式搜尋並設定 DTS Play-Fi 相容裝置。確保 DTS Play-Fi 裝置已經連上與顯示器相同 的 Wi-Fi 網路。

**3 -** 在 Philips 顯示器上打開預先安裝的 DTS Play-Fi 應用程式,並選擇連接揚聲器來搜尋 DTS Play-Fi 相容裝 置。

**4 -** 當 DTS Play-Fi 裝置成功連上顯示器時,可在裝置清單 中選擇該裝置,並調整音量。

**5 -** 現在您可開始將顯示器音訊串流至多個 DTS Play-Fi 裝置。

#### DTS Play-Fi 無線環繞音效

透過顯示器上的 Play-Fi 應用程式,您可以使用顯示器 揚聲器、Soundbar 和重低音揚聲器架設起環繞音效。

**1 -** 在顯示器上啟動 DTS Play-Fi 應用程式

**2 -** 移至 DTS Play-Fi 無線環繞音效標籤,然後選擇 「開始設定...」。

**3 -** 依照螢幕上的指示,將顯示器揚聲器和 DTS Play-Fi 相容裝置設定為環繞音效系統。

#### DTS Play-Fi 家庭劇院

透過 Play-Fi 無線重低音揚聲器、Soundbar、前置揚聲 器 、環繞揚聲器或是驅動家庭劇院揚聲器的 Play-Fi 接收 器,體驗身歷其境的家庭劇院音訊。

- 將 Play-Fi 揚聲器設為前置顯示器揚聲器
- 您可以將顯示器音訊輸出到一對 Play-Fi 揚聲器,例如 TAW6205、TAW6505 或 TAFW1。
- 連接至 Play-Fi 揚聲器時,顯示器揚聲器會靜音。
- 使用顯示器上的 Play-Fi 應用程式設定 Play-Fi 揚聲器。
- **1** 選擇 Play-Fi 無線家庭劇院
- **2** 選擇兩個作為前置揚聲器
- **3** 依照設定精靈的指示完成設定。

使用顯示器和 Play-Fi 揚聲器設定家庭劇院

**1 -** 在 Play-Fi 應用程式上,選擇 DTS Play-Fi 家庭劇院 > 設定 > 連接揚聲器以連接所有 Play-Fi 裝置。如果裝置已 連接,您可以選擇我的揚聲器已連接…以前往下一個步 驟。

**2 -** 進行設定以將前置揚聲器、環繞揚聲器、重低音揚聲 器指派至已連接的 Play-Fi 裝置。左側的圖形會顯示揚聲 器的位置。

**3 -** 建議使用顯示器+兩個,因為它可提供對話清晰的專 屬中央頻道。

**4 -** 指派裝置後,請選擇繼續… 以完成家庭劇院設定。

在家庭劇院的設定選單上,您可以選擇與揚聲器的距離 以選擇適當的距離,或視需要選擇停用家庭劇院、中斷連 線設定。

#### 備註:

1.無線環繞音效/立體聲組合應在「Play-Fi 家庭劇院」下 進行。

2.功能取決於使用中的顯示器型號和 Play-Fi 揚聲器。

#### Mimi Sound Personalization 設定

Mimi Sound Personalization 設定

 設定 > 顯示和音效 > 聲音 > Mimi sound personalisation。

Mimi Sound Personalization

Mimi Sound Personalization 技術能根據使用者的聽力即 時調整顯示器的音訊訊號。此技術能為聽力受限之使用者 將音訊訊號中原本無法聽到的細節加以復原,讓他們能夠 聽到更多,獲得更優良的聽覺體驗,進而提升顯示器的整 體觀看體驗。

我要如何測試聽力並設定聽力設定檔?

 $\overline{f}$  在  $\overline{f}$  設定 > 顯示和音效 > 聲音 > Mimi sound personalisation > 設定底下開啟 Mimi Sound Personalization。使用 Mimi 聽力測試應用程式進行簡短 的聽力測驗並建立聽力 ID,或依據您的出生年份建立設定 檔。聽力 ID 可透過 QR碼新增至顯示器,使用該代碼能將 您的聽力測試應用程式與顯示器同步。

#### EasyLink 2.0

透過 EasyLink 2.0 控制 HDMI 音效系統的聲音設定

**☆ 設定 > 顯示和音效 > 聲音 > EasyLink 2.0。** 

您可以透過常用設定或顯示和音效 > 聲音來調整 HDMI音 效系統的個別聲音設定。此功能僅適用於與 EasyLink 2.0 相容的 HDMI 音效系統。若要開啟控制項,請確定在頻道 和輸入 > 輸入下的 EasyLink 2.0 音效控制選單項目設定 為開。

選擇音效風格

 設定 > 顯示和音效 > 聲音 > EasyLink 2.0 > 音效風 格。

在預設音效風格中切換。觀賞電影、聆聽音樂或其他聲音 內容均有非常適合的風格。

• 電影 - 觀賞電影的理想音效風格。

- 音樂 最適合聆聽音樂。
- 語音 增強人聲中的對話部分。

• 體育場 - 讓人感覺彷彿置身於大型露天體育場。 • 自訂 - 個人化音效模式。只有在已連接裝置與顯示器相 容可使用此功能時,才能使用此設定。

調整低音音量

 設定 > 顯示和音效 > 聲音 > EasyLink 2.0 > 低音。 按下箭頭 / 導覽鍵以調整低音的等級。

調整高音音量

**✿ 設定 > 顯示和音效 > 聲音 > EasyLink 2.0 > 高音。** 

按下箭頭 / 導覽鍵以調整高音的等級。

自訂等化器

 設定 > 顯示和音效 > 聲音 > EasyLink 2.0 > 自訂等化 器。

當音效風格設定為自訂時,可調整的頻帶。按下箭頭 / 導覽鍵以調整 AI 等化器的等級。只有在已連接裝置與顯示 器相容可使用此功能時,才能使用此設定。

#### 環繞音效

 $\bigcirc$  設定 > 顯示和音效 > 聲音 > EasyLink 2.0 > 環繞音 效。

從預設類型中選擇環繞音效。

- 上行混合 進行上行混合,以充分利用所有揚聲器。
- 標準 揚聲器會按照原始頻道輸出。
- 環繞音效 AI 使用 AI 分析獲得最佳環繞音效。

#### DRC

設定 > 顯示和音效 > 聲音 > EasyLink 2.0 > DRC。

選擇偏好的動態範圍控制 (DRC)。

- 自動 動態範圍會自動調整。
- 開啟 最佳化動態範圍。
- 關閉 關閉動態範圍調整。

#### 高置揚聲器

 設定 > 顯示和音效 > 聲音 > EasyLink 2.0 > 高置揚聲 器。

選擇偏好的高置揚聲器移動方式。只有在已連接裝置與顯 示器相容可使用此功能時,才能使用此設定。

- 自動 動態移動跟隨內容。
- 開啟 一律保持升高位置。
- 關閉 水平位置。

#### 選擇音場

**✿ 設定 > 顯示和音效 > 聲音 > EasvLink 2.0 > 音場。** 

選擇聆聽體驗。只有在已連接裝置與顯示器相容可使用此 功能時,才能使用此設定。

- 自動 動態設定跟隨內容。
- •開啟 沉浸式音場, 適合觀賞電影。
- •關閉 清晰式音場, 適合聆聽音樂與對話內容。

#### 全部重設為預設值

設定 > 顯示和音效 > 聲音 > EasyLink

2.0 > 全部重設為預設值。

將所有 EasyLink 2.0 聲音設定重設回原廠設定。

#### 房間調校

#### 房間調校

設定 > 顯示和音效 > 聲音 > 房間調校。

此調校可讓顯示器判斷房間內的傳聲效果,並在顯示器揚 聲器上提供最佳音質。

開始設定前,您需要先將遙控器與顯示器配對,並確認顯 示器音訊輸出設定為顯示器揚聲器。為獲得更準確的結 果,請保持室內安靜。

<span id="page-26-0"></span>開始房間調校:

**1 -** 將遙控器放置於聆聽位置,並在調整過程中將其對準 顯示器。

**2 -** 選取立即調校或再次調校以開始調校。

**3 -** 系統會透過遙控器播放與測量測試音效。握住遙控器 並將其對準顯示器,這可能需要幾秒鐘的時間。 **4 -** 顯示器揚聲器成功調校完成後,選取測試即可聆聽調

校顯示器揚聲器之前和之後的聲音。選取應用以接受設 定,或者選取再試一次以重新執行調校。

**5 -** 房間調校成功設定完成並套用後,顯示器即會返回設 定功能表。現在前往 設定 > 顯示和音效 > 聲音 > 房 間調校,並選擇套用調校以調整顯示器揚聲器的音訊輸 出。

#### 進階聲音設定

#### 音量控制

#### 自動音量

 設定 > 顯示和音效 > 聲音 > 進階 > 自動音量。 選擇開或關以開啟或關閉自動音量調整。 選取夜晚模式,以獲得更安靜舒適的聆聽體驗。

#### 差量音量

 設定 > 顯示和音效 > 聲音 > 進階 > 差量音量。 差量音量設定可用來調整並平衡顯示器節目與 HDMI 來源輸入間的音量等級差異。按下箭頭 / 導覽鍵以調節顯 示器喇叭音量的增量值。

\* 備註:當輸入源設定為 HDMI 或類比輸入源,且音訊輸 出設定為 顯示器揚聲器或 HDMI音效系統時,可使用差量 音量。

#### Dolby Atmos 通知

設定 > 顯示和音效 > 聲音 > 杜比全景聲通知。

當 Dolby Atmos 內容開始在顯示器上播放時,開啟或關閉 Dolby Atmos 通知。

## 10.4. 音訊輸出

#### 揚聲器和 eARC

音訊輸出

設定 > 顯示和音效 > 音訊輸出。

將顯示器設置為在顯示器或所連接的音響系統上播放聲音 。

您可以選擇播出顯示器聲音的地方以及如何控制聲音。 •如果選擇顯示器揚聲器關閉,您會永久關閉顯示器揚聲 器。

•如果選擇顯示器揚聲器,顯示器揚聲器會一直保持開啟。

若是使用 HDMI CEC 連接的音訊裝置,請選擇 HDMI音 效系統。當裝置在播放聲音時,顯示器會關閉顯示器揚聲 器。

當 DTS Play-Fi 相容裝置正確設定並開啟時,您可以選擇 Plav-Fi 無線家庭劇院, 將其設為音訊輸出裝置。

#### eARC

設定 > 顯示和音效 > 音訊輸出 > eARC。

將「eARC 模式」設為自動或關。

#### 數位輸出設定

數位輸出設定適用於光纖和 HDMI ARC 聲音訊號。

數位輸出格式

設定 > 顯示和音效 > 音訊輸出 > 數位輸出格式。

設置顯示器音頻輸出訊號以配合所連接的家庭影院系統的 聲音功能。

• 立體聲 (無壓縮):如果您的音訊播放裝置沒有多聲道聲 音處理功能,請選擇此項目,即可將立體聲內容輸出到您 的音訊播放裝置。

#### • 多聲道:選擇此項目可將多聲道音訊內容

(壓縮的多聲道聲音訊號) 或立體聲音訊內容輸出到您的 音訊播放裝置。

• 多聲道 (旁通):選擇此項目可將 Dolby Digital Plus 或 DTS 內容輸出到您的音訊播放裝置或家庭劇院。

- 確認您的音訊播放裝置支援 Dolby Atmos 功能。

- 串流 Dolby Digital Plus 內容時,會啟用 SPDIF 輸出 (DIGITAL AUDIO OUT)。

數位輸出平衡

設定 > 顯示和音效 > 音訊輸出 > 數位輸出平衡。

調整 HDMI 音效系統的音量等級。

• 選擇「更多」以調高音量。

• 選擇「更少」調整為更柔和的音量。

數位輸出延遲

設定 > 顯示和音效 > 音訊輸出 > 數位輸出延遲。

有些家庭劇院可能需要調整音訊同步延遲以利影音同步。 如家庭劇院中的音效延遲設為開,請選擇「關」。

數位輸出位移 (僅適用於「數位輸出延遲」設為「開」時)

設定 > 顯示和音效 > 音訊輸出 > 數位輸出位移。

若您無法在家庭劇院設定延遲,可以設定顯示器將聲音同 步。您可以設定調整值,補償家庭劇院處理顯示器畫面的 聲音所需的時間。您可以設定每 5ms 為一等級。最大值為 60ms。

## <span id="page-27-0"></span>10.5. Ambilight (流光溢彩

#### 開啟或關閉 Ambilight (流光溢彩

打開 Ambilight (流光溢彩

按下 AMBILIGHT 以開啟,或者藉由選擇  $\bigtriangleup$  設定 > 顯示和音效 > Ambilight (流光溢彩 > Ambilight (流光溢彩 風格 > 啟用來開啟。

關閉 Ambilight (流光溢彩:

**1 -** 按下 AMBILIGHT。

**2 -** 在啟用選項按下 OK,以開啟或關閉 Ambilight (流光溢彩)。 3 - 按下 < (左) 可回到前一步,或者也可以按下 < 返回關

閉選單。

#### Ambilight (流光溢彩) 風格

#### 跟隨視訊

您可以設定 Ambilight (流光溢彩) 以隨顯示器節目的視訊 或音訊動態。或者,您也可以設定Ambilight (流光溢彩) 以顯示預設的色彩風格,或將Ambilight (流光溢彩) 關 閉。

若您選擇跟隨視訊,則可選用能跟隨顯示器螢幕畫面動態 的風格之一。

若要設定 Ambilight (流光溢彩 風格:

**1 -** 按下 AMBILIGHT。

**2 -** 捲動以跟隨視訊。

**3 -** 選擇您要的風格並按下 OK。

4 - 按下 **く**(左) 可回到前一步,或者也可以按下 ← 返回 關閉選單。

可用的跟隨視訊風格為:

• 標準 - 最適合日常觀看顯示器 • 自然 - 盡可能貼近真實的影像或聲音 • 運動 - 最適合運動節目 • 鮮明 - 最適合日光環境 • 遊戲 - 最適合玩遊戲

#### 跟隨音訊

您可以設定 Ambilight (流光溢彩) 以隨顯示器節目的視訊 或音訊動態。或者,您也可以設定Ambilight (流光溢彩) 以顯示預設的色彩風格,或將Ambilight (流光溢彩) 關 閉。

若您選擇跟隨音訊,則可選用能跟隨聲音動態的風格之 一。

若要設定 Ambilight (流光溢彩 風格:

- **1** 按下 AMBILIGHT。
- **2** 捲動以跟隨音訊。
- **3** 選擇您要的風格並按下 OK。

4 - 按下 < (左) 可回到前一步,或者也可以按下 < 返回 關閉選單。

可用的跟隨音訊風格為:

- 流光 最適合觀賞音樂影片
- 迪斯可 最適合大聲聆聽復古音樂
- 律動 最適合聆聽富有節奏感的音樂

#### 跟隨色彩

您可以設定 Ambilight (流光溢彩) 以隨顯示器節目的視訊 或音訊動態。或者,您也可以設定Ambilight (流光溢彩) 以顯示預設的色彩風格,或將Ambilight (流光溢彩) 關 閉。

如果選擇跟隨色彩,您可以選擇一種預設色彩風格。

若要設定 Ambilight (流光溢彩 風格:

**1 -** 按下 AMBILIGHT。

**2 -** 捲動以跟隨色彩。 **3 -** 選擇您要的風格並按下 OK。 4 - 按下 < (左) 可回到前一步,或者也可以按下 < 返回關閉選單。

可用的跟隨色彩風格為:

• 紅色熔岩 - 靜態紅色色彩 • 藍色大海 - 靜態藍色色彩 • 綠色自然 - 靜態綠色色彩 • 暖白色 - 靜態暖白色色彩 • 冷白 - 靜態冷白色色彩 • 個人色彩 - 自選靜態色彩。若要設定 Ambilight (流光溢彩) 靜態光源的色彩,請前往 ✿ 設定 > 顯示和 音效 > Ambilight (流光溢彩) > 個人色彩,並挑選喜歡 的色彩。

#### 跟隨應用程式

當您以 Philips TV Remote App 控制 Ambilight (流光溢彩 時,即可使用跟隨應用程式設定。

#### 個人色彩

個人色彩

 設定 > 顯示和音效 > Ambilight (流光溢彩) > 個人色 彩。

自行選擇設定 Ambilight (流光溢彩 靜態光源的色彩。您 可以從調色盤中挑選喜歡的色彩。此設定僅在「Ambilight (流光溢彩) 風格」設為跟隨色彩,然後選擇個人色彩時可 用。

#### Ambisleep

Ambisleep 可模擬日落,協助您在入睡前先舒緩情緒。模 擬結束時,顯示器會自動切換至待機模式。

Ambisleep 開啟

 設定 > 顯示和音效 > Ambilight (流光溢彩) > Ambisleep > 啟動 Ambisleep。

選取以開啟 Ambisleep。

#### 持續時間

 設定 > 顯示和音效 > Ambilight (流光溢彩) > Ambisleep > 持續期間。

設定 Ambisleep 的持續時間 (以分鐘為單位)。

 設定 > 顯示和音效 > Ambilight (流光溢彩) > Ambisleep > 亮度。 設定 Ambisleep 開始時的亮度。

色彩

 設定 > 顯示和音效 > Ambilight (流光溢彩) > Ambisleep > 色彩。 選取您偏好的光線色彩。

#### 聲音

 設定 > 顯示和音效 > Ambilight (流光溢彩) > Ambisleep > 聲音。

選取您希望在 Ambisleep 執行期間使用的自然聲音。

可用的自然聲音有:

- 營火
- 下雨
- 雨林
- 熱帶海灘
- 瀑布
- 靜音

#### Lounge Light 模式

顯示器的 Lounge Light 模式可讓您在顯示器處於待機狀態 時開啟 Ambilight (流光溢彩)。如此一來您便可以用 Ambilight (流光溢彩)點綴房間。

啟用 Lounge Light 模式

 設定 > 顯示和音效 > Ambilight (流光溢彩) > Lounge Light > 啟用待機模式。

開啟以允許顯示器在待機時啟動 Lounge Light 模式。

將顯示器切換至待機狀態後,請依下列步驟開啟 Ambilight (流光溢彩) Lounge Light:

**1 -** 按下遙控器上的 AMBILIGHT 鍵,啟動 Ambilight (流光溢彩) Lounge Light。 2 - 按下導覽鍵 < (左) 或 > (右) 以變更不同的燈光效果。 3 - 按下導覽鍵 へ (上) 或 v (下) 來調整亮度。 **4 -** 若要關閉 Ambilight (流光溢彩) Lounge Light,請再次

#### 持續時間

按下 AMBILIGHT 鍵。

 設定 > 顯示和音效 > Ambilight (流光溢彩) > Lounge Light > 持續期間。

設定 Lounge Light 模式的持續時間 (分鐘)。

### 進階的 Ambilight (流光溢彩) 設定

亮度

 設定 > 顯示和音效 > Ambilight (流光溢彩) > 進階 > 亮度。

按下箭頭 / 導覽鍵以設定 Ambilight (流光溢彩) 亮度的等 級。

#### 飽和度

 設定 > 顯示和音效 > Ambilight (流光溢彩) > 進階 > 飽和度。

按下箭頭 / 導覽鍵以設定 Ambilight (流光溢彩) 飽和度的等 級。

中和有色牆壁對 Ambilight (流光溢彩) 色彩的影響 設定 > 顯示和音效 > Ambilight

(流光溢彩) > 進階 > 顯示器後面的牆壁顏色。

選擇顯示器後面的牆壁顏色,然後顯示器會修改 Ambilight (流光溢彩) 色彩,呈現為它應有的樣子。

將 Ambilight (流光溢彩) 設置為關閉顯示器時立即關閉或淡 出至關閉

 設定 > 顯示和音效 > Ambilight (流光溢彩) > 進階 > 關閉顯示器 > 淡出至關閉 / 立即關 閉。

#### 暖白色調校

 設定 > 顯示和音效 > Ambilight (流光溢彩) > 進階 > 暖白色調校。

暖白色調校可調校並鎖定您偏好的 Ambilight (流光溢彩) 色彩。當 Ambilight (流光溢彩) 風格 > 跟隨色彩 > 暖白色解鎖時,您可以調校及鎖定 Ambilight (流光溢彩) 的白色變化。

#### Ambilight 延伸

Ambilight+Philips Wireless Home Speakers

備註:在開始設定前,請確保顯示器與 Philips Wireless Home Speakers 已連線至相同的 Wi-Fi 網路。

您可以使用 Ambilight (流光溢彩) 延伸功能設定 Philips Wireless Home Speakers, 以跟隨 Ambilight (流光溢彩) 的色彩變換。開始設定之前,請確認您的 Philips Wireless Home Speakers 已開啟,並連接至與顯示器相同的 Wi-Fi 網路。如果您在開始前才開啟揚聲器,請給揚聲器一點時 間準備就緒。

按住揚聲器上的 LED 連結按鈕 3 秒鐘,以開始連結。如 果您有多個揚聲器,請對每個揚聲器重複相同動作,完成 時按下 BACK 鍵即可。LED 連結按鈕位於 Philips Wireless Home Speakers 上。

開啟/關閉搭配 Ambilight (流光溢彩) 使用的 Philips Wireless Home Speakers

 設定 > 顯示和音效 > Ambilight (流光溢彩) > Philips Wireless Home Speakers > 啟用/停用。

#### 設定

 設定 > 顯示和音效 > Ambilight (流光溢彩) > Philips Wireless Home Speakers > 設定。

設定 Philips Wireless Home Speakers 以搭配 Ambilight (流光溢彩) 使用。依照螢幕上的指示操作,最多可將 10 組揚聲器 LED 連上顯示器。每個連上的揚聲器 LED,都 可以配合顯示器選擇相應的色區,並調整燈光的亮度。

#### 查看設定

 設定 > 顯示和音效 > Ambilight (流光溢彩) > Philips Wireless Home Speakers > 查看設定。

查看搭配 Ambilight (流光溢彩) 使用的 Philips Wireless Home Speakers、網路及揚聲器 LED 的現有設定。

#### 重新設定設定

 設定 > 顯示和音效 > Ambilight (流光溢彩) > Philips Wireless Home Speakers > 重新設定設定。

重新設定 Philips Wireless Home Speakers 的現有設定。

#### 日出喚醒鬧鐘

日出喚醒鬧鐘會透過 Ambilight (流光溢彩)、音樂和天氣 資訊,帶來全新喚醒體驗。

- 您可以設定顯示器的喚醒時間和日子。
- 亮起 Ambilight (流光溢彩),淡入彩色畫面和音樂。
- 緩緩轉進底圖相稱的天氣預報。

進入日出喚醒鬧鐘設定選單:

- **1** 按下 快速選單/MENU 以開啟快速選單。
- **2** 選擇日出喚醒鬧鐘並按下 OK 加以開啟。

- 鬧鐘:針對重複/特定日子、開/關設定最多可設定 5 個鬧鐘。

- 底圖主題:可選擇搭配天氣或從相片類別中選擇。
- 音樂:喚醒期間播放的音樂曲目。
- 開啟音量:可設定喚醒期間的音樂音量。
- 天氣:當地天氣預報的設定。
- 預覽:您可以預覽喚醒效果。

若顯示器在待機狀態,到達鬧鐘設定時間時,顯示器會從 待機狀態中喚醒。喚醒畫面淡入、Ambilight (流光溢彩) 開啟、音樂淡入,然後顯示帶有底圖的天氣資訊。

若要離開 Sunrise 鬧鐘,按下 ❹ 待機/開、← 返回 或遙控器上的 HOME 鍵。

- ゆ 待機/開:離開 Sunrise 應用程式,並將顯示器切換 至待機狀態。

- ← 返回:離開 Sunrise 應用程式,並切換至最近觀看 的顯示器來源。

- ▲ HOME: 離開 Sunrise 應用程式, 並切換至啟動器。 - 若 Sunrise 喚醒後 30 分鐘未離開 Sunrise 鬧鐘到其他 應用程式,顯示器會自動關閉至待機狀態。

備註:

請保持網路連線,以維持 Sunrise 鬧鐘正常運作。當顯示 器時鐘模式設為手動時,日出喚醒鬧鐘無法運作。請前往 設定選單,將時鐘模式變更為自動。如果位置設為「商店 」,鬧鐘將無法運作。

#### 極光

Aurora 應用程式運用展示品與色彩繽紛的 Ambilight (流光溢彩),增進顯示器的生活空間氛圍。Aurora 會運用 意象、動畫、音訊和飛利浦獨有的 Ambilight 情境光源來擴 大生活空間,以配合您的新生活風格。

啟動 Aurora 應用程式:

**1 -** 按下 快速選單/MENU 以開啟快速選單,選擇 Aurora 並按下 OK 加以開啟。

**2 -** 或者,按下 HOME 可回到首頁畫面。從您的應用程 式列中選擇 Aurora 用程式, 然後按下 OK 加以開啟。 類別

主題共有四種類別:氛圍、場景、圖庫和時鐘。將顯示器 連接到網際網路時,即可下載更多主題。使用導覽鍵在選 單上水平/垂直瀏覽。按下主題上的 OK 開始播放。按下全 部播放上的 OK, 從第一個項目開始播放此類別清單中的所 有項目。按下  $\leftarrow$  返回離開 Aurora 應用程式。

讓顯示器進入待機模式

您可以設定 Aurora 主題播放的持續期間,達到時間限制 時,顯示器將進入待機模式。

讓顯示器進入待機模式:

**1 -** 當 Aurora 應用程式啟動時,按下 OPTIONS。 **2 -** 選擇 1 小時、2 小時或 4 小時讓顯示器進入待機模式。 **3 -** 在計時器到期前兩分鐘,顯示器會顯示對話方塊,當中 會提供選項以立即進入待機模式,或將計時器延後 1 或 2 小時。計時器設為倒數或延後不可超過所允許的 4 小時上 限。

## <span id="page-31-0"></span>11. 應用程式

## <span id="page-31-1"></span>11.1. 關於應用程式

您可以在主選單的應用程式列找到您喜愛的應用程式。

與智慧型手機或平板電腦上的應用程式相同,顯示器上的 應用程式為您提供特定功能,讓您享受多采多姿的顯示器 體驗,您可以使用瀏覽器應用程式瀏覽網際網路。

可從 Google Play™ 商店下載應用程式。為了讓您有個 好的開始,這款顯示器上已預先安裝了一些實用的應用程 式。

若要從 Google Play™ 商店安裝應用程式,顯示器必須 連接至網際網路。您必須使用 Google 帳戶登入,才能使 用 Google Play 應用程式及 Google Play™ 商店。選擇您 要安裝的應用程式,然後選擇安裝按鈕以開始安裝。完成 應用程式安裝後,您可以選擇開啟按鈕以開啟應用程式, 或選擇解除安裝按鈕以解除安裝應用程式。

## <span id="page-31-2"></span>11.2. Google Play

#### 電影與顯示器

您可以在 Google 顯示器應用程式租借或購買電影及節 目,然後在這部顯示器上觀看。

#### 必要準備

- 您的顯示器必須連接至網際網路
- 您必須在顯示器上使用 Google 帳戶登入
- 在您的 Google 帳戶新增信用卡以購買電影及節目

#### 若要租借或購買電影或節目:

- **1** 按下 HOME,然後選擇應用程式索引標籤。
- **2** 選擇 Google 顯示器應用程式並加以開啟。
- **3** 選擇電影或節目,然後按下 OK。
- **4** 選擇您要購買的項目並按下 OK。隨後即進行結帳手 續。

#### 若要觀看租借或購買的電影或節目:

- **1** 按下 HOME,然後選擇應用程式索引標籤。
- **2** 選擇 Google 顯示器應用程式並加以開啟。

**3 -** 從應用程式的收藏庫中選擇電影或節目,接著選擇標 題並按下 OK。

**4 -** 您可以使用遙控器上的停止、暫停、倒轉或 快轉 鍵。 **5 -** 若要停止「影視」應用程式,請重覆按 返回或按下 EXIT。

\* 備註:如果 Google 顯示器不在您的應用程式列上,您 可以在搜尋欄位中搜尋,以便開啟或加以安裝。

如需詳細資訊,請前往 www.support.google.com/googletv

#### 音樂

您可以使用 YouTube Music 在顯示器上播放您喜愛的音 樂。

您可以在電腦或行動裝置上購買新的音樂。或者,在顯示 器上註冊 Google Play 音樂的訂閱服務「All Access」。 另外,您也可以播放原本即儲存於電腦上的音樂。

#### 必要準備

- 您的顯示器必須連接至網際網路
- 您必須在顯示器上使用 Google 帳戶登入
- 在您的 Google 帳戶新增信用卡以訂閱音樂服務

若要啟動 YouTube Music:

- **1** 按下 HOME,然後選擇應用程式索引標籤。
- **2** 選擇 YouTube Music 應用程式並加以開啟。
- **3** 選擇您要的音樂並按下 OK。
- 4 若要停止「音樂」應用程式,請重覆按 返回或按下 **■■** EXIT。

\* 備註:如果 YouTube Music 不在您的應用程式列上,您 可以在搜尋欄位中搜尋,以便開啟或加以安裝。

如需詳細資訊,請前往 www.support.google.com/googletv 或 support.google.com/youtubemusic

#### 遊戲

您可以使用 Google Play 遊戲在顯示器上玩遊戲,線上或 離線皆可。

您可以看到目前朋友正在玩的遊戲,也可加入遊戲互相競 爭。您可以查看遊戲成果,或從上次停止的進度繼續玩。

#### 必要準備

- 您的顯示器必須連接至網際網路
- 您必須在顯示器上使用 Google 帳戶登入
- 在您的 Google 帳戶新增信用卡以購買新遊戲

在顯示器上啟動 Google Play 遊戲應用程式以選擇並安裝 新的遊戲應用程式。部分遊戲為免費提供。當遊戲需要使

#### 用遊戲控制器才能進行時,會顯示訊息。

若要啟動或停止 Google Play 遊戲: **1 -** 按下 HOME,然後選擇應用程式索引標籤。 **2 -** 選擇 Google Play 遊戲應用程式並加以開啟。 **3 -** 選擇要玩的遊戲,或選擇新的遊戲進行安裝,接著再 按下 OK。 4 - 完成後,重覆按返回,或按下 **■■** EXIT,或使用應用

 $*$  備註:如果 Google Play 游戲不在您的應用程式列上, 您可以在搜尋欄位中搜尋,以便開啟或加以安裝。

程式本身專屬的離開/停止按鈕以停止應用程式。

如需詳細資訊,請前往 www.support.google.com/googletv

<span id="page-32-0"></span>

### Google Play 商店

您可以從 Google Play 商店下載並安裝新的應用程式。部 分應用程式為免費提供。

#### 必要準備

- 您的顯示器必須連接至網際網路
- 您必須在顯示器上使用 Google 帳戶登入
- 在您的 Google 帳戶新增信用卡以購買應用程式

若要安裝新應用程式:

- **1** 按下 HOME,然後選擇應用程式索引標籤。
- **2** 選擇 Google Play 商店應用程式並加以開啟。
- **3** 選擇您要安裝的應用程式並按下 OK。
- **4** 若要關閉 Google Play 商店,請重覆按 返回 或按下 **EXIT**<sub>c</sub>

#### 家長監控

<span id="page-32-1"></span>您可以根據使用者/購買者分級隱藏 Google Play 商店中 的應用程式。選擇或更改分級時,必須輸入 PIN (個人識 別號碼)。

若要設定家長監護功能:

- **1** 按下 HOME,然後選擇應用程式索引標籤。
- **2** 選擇 Google Play 商店應用程式並加以開啟。
- **3** 選擇設定 > 家長監控。
- **4** 選擇要使用的分級。
- **5** 當系統詢問時,請輸入 PIN (個人識別號碼)。

6 - 若要關閉 Google Play 商店,請重覆按返回或按下 **■■** EXIT。

\* 備註:如果 Google Play 商店不在您的應用程式列上, 您可以在搜尋欄位中搜尋,以便開啟或加以安裝。

如需詳細資訊,請前往 www.support.google.com/googletv

#### 收費

若要透過顯示器在 Google Play 上付款, 您必須在 Google 帳戶中新增付款方式,也就是信用卡 (美國以外。當您購 買電影或節目時,即會向這張信用卡請款。

若要新增信用卡:

**1 -** 在您的電腦上,前往 accounts.google.com 並以您將在 顯示器上使用 Google Play 的 Google 帳戶登入。 **2 -** 前往 wallet.google.com 將信用卡新增至您的 Google 帳戶。

**3 -** 輸入信用卡資料,並接受條款與條件。

## 11.3. 開始或停止應用程式

您可從首頁畫面開始應用程式。

若要開始應用程式:

**1 -** 按下 HOME。

**2 -** 移至您的應用程式列,選擇要使用的應用程式,再按下 OK。

**3 -** 您也可以在搜尋欄位中搜尋應用程式,以便開啟或加以 安裝。

**4 -** 或者,您也可以前往 設定 > 應用程式 > 查看所有應 用程式或顯示系統應用程式以選擇要開啟的應用程式。

5 - 若要停止應用程式,請按下 **←** 返回,或按下 **₪** EXIT ,或使用應用程式本身專屬的離開/停止按鈕以停止應用程 式。

## 11.4. 管理應用程式

#### 設定 > 應用程式。

當您停止應用程式並返回主選單時,應用程式並未真正停 止。該應用程式仍然會在背景繼續執行,以便您再次啟動 時能夠立即使用。大多數應用程式為了順暢執行,均需在 顯示器的快取記憶體儲存部分資料。您有時候應該將應用 程式完全停止,或清除特定應用程式的快取資料,以將所 有應用程式整體效能最佳化,並減少顯示器使用的記憶體 容量。另外,您不再使用的應用程式也最好都解除安裝。 您可以選擇應用程式 > 查看所有應用程式或未使用的應 用程式,以列出您已安裝或已使用的應用程式。

您也可以為每個已安裝的應用程式設定管理更新、應用程 式權限、特殊應用程式存取和安全性的權限。

如需詳細資訊,請前往 www.support.google.com/googletv

## <span id="page-34-0"></span>12. 系統

## <span id="page-34-1"></span>12.1. 無障礙設定

#### 設定 > 系統 > 無障礙設定。

開啟無障礙設定時,顯示器即做好準備供聽障人士或視障 人士使用。

高對比文字

設定 > 系統 > 無障礙設定 > 高對比文字。

開啟可使文字以更高的對比度顯示,更方便閱讀。

文字轉語音

設定 > 系統 > 無障礙設定 > 文字轉語音。

設定將文字轉換為語音以供視障人士使用。

#### 無障礙快捷鍵

設定 > 系統 > 無障礙設定 > 無障礙快捷鍵。

快速存取「無障礙設定」設定。

Google 另外還提供更多服務,例如 Captions、 TalkBack、Switch Access,可協助讓您的顯示器更易於 使用。如需更多有關服務的資訊,請造訪 www.support.google.com/googletv/answer/10070337

## <span id="page-34-2"></span>12.2. 關於

#### 系統軟體更新

#### 從網際網路更新

若顯示器已連線至網際網路,您會收到更新顯示器軟體的 訊息。您需要高速 (寬頻) 網際網路連線。如果收到這則 訊息,建議您執行更新。

訊息出現在螢幕上時,請選擇更新並按照螢幕上指示操 作。

您也可以自行尋找軟體更新。

在軟體更新之時,螢幕上不會出現畫面,顯示器亦會關機 後重新開機。此狀況可能重覆數次。更新可能需要幾分鐘 的時間。請耐心等待顯示器畫面恢復。在軟體更新期間,

請勿按下顯示器或遙控器上的電源開關 ひ。

自行搜尋軟體更新:

**1 -** 選擇 設定 > 系統 > 關於 > 系統更新 > 網際網路 (建議),並按下 OK。

- **2** 顯示器將於網際網路尋找更新。
- **3** 若有可用的更新,即可立即更新軟體。
- **4** 軟體更新可能需要幾分鐘的時間。請勿按下顯示器或 遙控器上的 ⊙ 鍵。
- **5** 更新完成後,顯示器將返回您原先觀看的節目。

#### 從 USB 更新

您可能需要更新顯示器軟體。

您需要一台備有高速網際網路連線的電腦和 USB 隨身碟 ,以便將軟體上傳到顯示器。請使用可用容量至少有 2GB 的 USB 隨身碟。務必要關閉防寫保護。

更新顯示器軟體:

- **1** 選擇 設定 > 系統 > 關於 > 系統更新。
- **2** 選擇 USB,並按下 OK。

識別顯示器 **1 -** 將 USB 隨身碟插入顯示器的其中一個 USB 連接裝 置。 **2 -** 選擇寫入 USB,並按下 OK。識別檔案會寫入到 USB 隨身碟上。

下載軟體

**1 -** 將 USB 隨身碟插入電腦。 **2 -** 在 USB 隨身碟上,找到 update.htm 檔案,然後在這 個檔案上按兩下。 **3 -** 按一下發送顯示器識別碼。 **4 -** 若有可用的新軟體,請下載 .zip 檔案。 **5 -** 下載之後,將檔案解壓縮並複製 autorun.upg 檔案到 USB 隨身碟上。不要把這個檔案放入資料夾。

#### 更新顯示器軟體

**1 -** 再一次將 USB 隨身碟插入顯示器。更新會自動開始。 **2 -** 軟體更新可能需要幾分鐘的時間。請勿按下顯示器或 遙控器上的 O 鍵。請勿移除 USB 隨身碟。 **3 -** 更新完成後,顯示器將返回您原先觀看的節目。

如果更新時發生停電,切勿將 USB 隨身碟從顯示器上移 除。當恢復供電時,更新會繼續執行。

若要避免顯示器軟體不慎執行更新,請將 autorun.upg檔 案從 USB 隨身碟中刪除。

#### 自動軟體更新

開啟自動軟體更新功能來自動更新顯示器軟體。讓顯示器 進入待機狀態。

**1 -** 選擇 設定 > 系統 > 關於 > 系統更新 > 自動軟體更新。

#### **2 -** 依照螢幕上的指示操作。

**3 -** 如有需要請重複按下 (左) 來關閉選單。

若啟用此設定,升級項目會在顯示器開啟時下載,並在顯 示器進入待機模式 15 分鐘後安裝 (只要您沒有預定鬧鐘 的話)。 若停用此設定,將會顯示「立即升級」/「稍後」OSD 畫面。

檢視軟體更新紀錄

顯示顯示器成功更新的軟體版本清單。

檢視軟體更新紀錄:

**1 -** 選擇 設定 > 系統 > 關於 > 系統更新 > 檢視軟體更新紀錄。

**2 -** 將會列出這部顯示器的軟體更新紀錄。

#### 重設

重新安裝顯示器

設定 > 系統 > 關於 > 重新設定 > 回復出廠值。

重新設定並重新進行完整的顯示器安裝作業。

將所有設定重新設定為原始顯示器設定

設定 > 系統 > 關於 > 重新設定 > 出廠預設值。

將所有設定重新設定為出廠預設值。

#### 狀態

顯示顯示器狀態資訊

<span id="page-35-0"></span>設定 > 系統 > 關於 > 狀態。

顯示關於 IP 位址、裝置、MAC 位址、藍牙® 位址、序號等顯示器狀態的資訊。

#### 法律資訊

#### 開放原始碼軟體

這部顯示器含有開放原始碼軟體。TP Vision Europe B.V. 會依照需求提供此產品有版權保護的開放原始碼軟體套件 相應之完整原始碼複本,而此類提供需有個別授權。

該項提供的有效期為自購買產品後算起三年,適用對象為 收到此資訊的任何人。 若要取得原始碼,請以英文寄送信件至 ...

open.source@tpv-tech.com

開放原始碼授權

#### 關於開放原始碼授權

TP Vision Europe B.V. 顯示器軟體受到開放原始碼授權約 束之部分的原始碼README。

本文說明 TP Vision Europe B.V. 顯示器所使用之原始碼 的流通情形,該原始碼受到 GNU通用公共授權 (GPL)、GNU 較寬鬆通用公共授權 (LGPL) 或任何其他開 放原始碼授權約束。您可以在「使用說明」中找到取得此 軟體的指示。

TP Vision Europe B.V. 不做任明示或暗示的擔保,包括關 於此軟體之適售性或針對特定用途之適用性的任何擔保。 TP Vision Europe B.V. 不為此軟體提供支援。前述聲明並 不影響您所購買之 TP Vision Europe B.V. 產品的保固及 法定權利。它僅適用於您可取得的此原始碼。

#### 系統資訊

若要查看目前的顯示器軟體版本:

**1 -** 選擇 設定 > 系統 > 關於 > 型號、Android 顯示器 作業系統版本、Android 安全修補程式等級、核心版 本、Android 顯示器作業系統組建、軟體版本、Netflix ESN、Nagra裝置 ID。

**2 -** 畫面將顯示版本、發行備註以及建立日期。此外,也 會顯示 Netflix ESN 號碼和其他資訊 (若有的話)。 **3 -** 如有需要請重複按下 (左) 來關閉選單。

### 12.3. 日期和時間

設定 > 系統 > 日期與時間。

自動設定日期與時間

☆ 設定 > 系統 > 日期與時間 > 自動設定日期與時間。

設定為使用網路提供的時間或設為關以使用系統時間。

#### 設定日期

 設定 > 系統 > 日期與時間 > 設定日期。 設定目前日期。

#### 設定時間

設定 > 系統 > 日期與時間 > 設定時間。

設定目前時間。

設定時區 設定 > 系統 > 日期與時間 > 設定時區。 設定目前時區。

<span id="page-36-4"></span>使用 24 小時制 設定 > 系統 > 日期與時間 > 使用 24 小時制。 設為使用 24 小時制顯示時間。

<span id="page-36-0"></span>12.4. 語言

更改顯示器選單與訊息的語言

設定 > 系統 > 語言。

選取用於顯示顯示器選單與訊息的語言。

## <span id="page-36-1"></span>12.5. USB 鍵盤設定

設定已安裝 USB 鍵盤的鍵盤布局

設定 > 系統 > 鍵盤 > USB 鍵盤設定。

將 USB 鍵盤連接到此顯示器上其中一個 USB 連接裝置。 當顯示器第一次偵測到鍵盤時,您可以選擇鍵盤布局並進 行測試。

## <span id="page-36-2"></span>12.6. 儲存

#### 內部共用儲存

您可以查看內部顯示器憶體共有多少用於應用程式、影片 、音樂等。您也可以查看仍有多少可用記憶體容量能夠安 裝新應用程式。當應用程式的執行變慢或發生應用程式問 題時,請檢查儲存容量。

<span id="page-36-3"></span>選擇 ✿ 設定 > 系統 > 儲存以查看您使用中的儲存容量。

12.7. 微光模式

微光模式的設定

設定 > 系統 > 微光模式。

環境模式是避免過長時間顯示靜態影像的螢幕保護程式。 您可以設定相片來源,顯示天氣或時間資訊,調整幻燈片 的速度。

### 12.8. 開關和電源

設定開機行為

設定 > 系統 > 開關和電源 > 開機行為。

設定開啟顯示器時,讓顯示器停留在首頁畫面,或上次輸 入內容。

#### 設定節能

設定 > 系統 > 開關和電源 > 節能。

設定自動關閉顯示器顯示器的時間以節能。您可以將時間 設為 15 分鐘、30 分鐘、1 小時、4 小時、8 小時、12 小時、24 小時,或從不。

設定關閉螢幕以節省能源 快速選單/MENU > 常用設定 > 關閉螢幕。 或者,前往 設定 > 系統 > 開關和電源 > 關閉螢幕。您 也可以按下 OPTIONS 鍵,以存取顯示器和 HDMI 來源 下的關閉螢幕功能。

選擇關閉螢幕,則會關閉顯示器發幕。如要再開啟顯示器 螢幕,請按下遙控器上的任何按鍵 (除了 AMBILIGHT\*、 音量 + 或 -,以及導覽鍵)。

將顯示器設置為預設時間後自動切換至待機模式 快速選單/MENU > 常用設定 > 睡眠定時器。 或者,前往 設定 > 系統 > 開關和電源 > 睡眠定時器。

顯示器將於預設時間後自動切換至待機模式。您可以在最 後兩分鐘畫面彈出通知時停止計時器。

設定顯示器關閉定時器

設定 > 系統 > 開關和電源 > 關閉定時器。

按下箭頭 / 導覽 鍵以調整數值。數值 0 (關) 會停用自動關 閉功能。

選擇「關閉定時器」,顯示器會自動關閉以節省能源。

• 若正在接收顯示器訊號,但是您未按下遙控器上任何按 鍵長達 4 小時,顯示器則會關閉。

• 若沒有接收顯示器訊號或 10 分鐘內沒有遙控器指令, 顯示器則會關閉。

• 若您將顯示器用作顯示器或是使用數位接收器來觀賞 (機上盒 - STB) 而且您未使用顯示器遙控器,您應該停用 這項自動關閉的功能,將數值設為 0。

## <span id="page-37-0"></span>12.9. 投放

#### 必要準備

<span id="page-37-3"></span>若行動裝置上的應用程式具備 Google Cast 功能,就能將 應用程式投放在這部顯示器上。請在行動應用程式上尋找 Google Cast 圖示。您可以使用行動裝置來控制顯示器上 的內容。Google Cast 適用於 Android 及 iOS。

您的行動裝置必須連接至與顯示器相同的 Wi-Fi 家用網 路。

Google Cast 應用程式

每天都有新的 Google Cast 應用程式推出。您已經能在 YouTube、Chrome、Netflix、Photowall 上試用 Google Cast,或進行在 Chromecast 版的 Big Web Quiz。詳情 另請參閱 google.com/cast

部分 Google Play 產品與功能並非在所有國家/地區均提 供。

如需詳細資訊,請前往 www.support.google.com/googletv

#### 投放至顯示器

若要將應用程式投放到顯示器螢幕:

**1 -** 在您的智慧型手機或平板電腦上,開啟支援 Google Cast 的應用程式。

**2 -** 點觸 Google Cast 圖示。

**3 -** 選擇要投放的顯示器。

**4 -** 在智慧型手機或平板電腦按下播放。如此即可開始在 顯示器上播放您選擇的內容。

## <span id="page-37-1"></span>12.10. 系統音效

系統聲音的設定

設定 > 系統 > 系統音效。

<span id="page-37-2"></span>啟用或停用系統音效。

## 12.11. 兒童限制觀看設定

#### 設定密碼與更改密碼

設定新密碼或重新設定更改密碼

 設定 > 系統 > 兒童限制觀看設定 > 設定密碼 / 更改密碼。

兒童限制觀看設定密碼可用於鎖定或解鎖節目。

備註・

如果忘記您的 PIN (個人識別號碼), 您可以使用 8888 覆寫目前個人識別號碼然後輸入新號碼。

### 12.12. 零售模式設定

#### 家庭或商店

選擇顯示器的位置

設定 > 系統 > 零售模式設定 > 位置。

選擇「商店」,畫面風格設定會回復設定為預設,而且可 調整商店設定。 商店模式適用於店內促銷。

#### 商店配置

調整商店設定

設定 > 系統 > 零售模式設定 > 商店配置。

若顯示器設定成商店,您可以設定在店內提供使用特定演 示。

#### 調整影音設定

 設定 > 系統 > 零售模式設定 > 商店配置 > 影音設定。 針對影音設定,選擇針對商店環境最佳化或自訂。

#### 設定標誌與廣告

 設定 > 系統 > 零售模式設定 > 商店配置 > 標誌與廣告。

設定為顯示功能標誌或促銷廣告,或設為關加以關閉。

Demo Me 自動開始與 Ambilight (流光溢彩) 演示自動開 始

設定 > 系統 > 零售模式設定 > 商店配置 > Demo Me

自動開始 / Ambilight (流光溢彩) 演示自動開始。 開啟/關閉 Demo Me 或 Ambilight (流光溢彩) 演示自動開始。

## <span id="page-38-0"></span>12.13. 重新啟動

設定 > 系統 > 重新開始

備註:

• 重新開機之前請中斷連接 USB 外接式硬碟。 •請稍候幾秒,顯示器將自動重新啟動。

此操作將移除記憶體中非必要的資料和資訊。

如果您的顯示器在使用應用程式時效能較低 (例如視訊與 音訊未同步或應用程式執行速度緩慢),請將您的顯示器重 新開機以獲得較佳的效能。

## <span id="page-39-0"></span>13. 遙控器與配件

## <span id="page-39-2"></span><span id="page-39-1"></span>13.1. 開啟或關閉 Bluetooth<sup>®</sup>

#### 配對配件

Bluetooth® 裝置的位置應距離顯示器 5 公尺以內。閱讀裝 置的使用手冊以瞭解該裝置配對與無線連線範圍的資訊。 請確認顯示器上的 Bluetooth® 設定已開啟。

配對 Bluetooth® 裝置後,即可選擇以其播放顯示器的聲 音。裝置配對完成後,除非將該裝置移除,否則無需再重 新配對。

將 Bluetooth® 裝置與顯示器配對:

**1 -** 開啟 Bluetooth® 裝置的電源,並將裝置置於顯示器的 訊號範圍內。

**2 -** 選擇 設定 > 遙控器與配件 > 配對配件。

**3 -** 選擇搜尋,並按下 OK。依照螢幕上的指示操作。如此 即可將裝置與顯示器配對 ,顯示器亦會儲存此連線。若已 達配對裝置數量上限,您可能要先把已配對的裝置解除配 對。

**4 -** 如有需要,請重複按下 (左) 來關閉選單。

#### 裝置操作

連接或中斷連接 Bluetooth® 裝置:

**1 -** 選擇 設定 > 遙控器與配件 > 配件。

**2 -** 在清單中,選擇 Bluetooth® 裝置。

- **3** 選擇連接或中斷連接以連接或中斷連接 Bluetooth®裝 置。
- **4** 如有需要,請重複按下 (左) 來關閉選單。

重新命名 Bluetooth® 裝置:

- **1** 選擇 設定 > 遙控器與配件 > 配件。
- **2** 在清單中,選擇 Bluetooth® 裝置。
- **3** 選擇 重新命名以重新命名 Bluetooth® 裝置。
- **4** 如有需要,請重複按下 (左) 來關閉選單。

您可以連接或中斷連接無線 Bluetooth® 裝置。您也可以移 除 Bluetooth® 裝置。Bluetooth® 裝置移除後, 該裝置即解 除配對。

移除 Bluetooth® 裝置:

- **1** 選擇 設定 > 遙控器與配件 > 配件。
- **2** 在清單中,選擇 Bluetooth® 裝置。
- **3** 選擇忘記以移除 Bluetooth® 裝置。
- **4** 如有需要,請重複按下 (左) 來關閉選單。

查看 Bluetooth® 裝置的狀態:

- **1** 選擇 設定 > 遙控器與配件 > 配件。
- **2** 在清單中,選擇 Bluetooth® 裝置。
- **3** 選擇狀態/infoname 以查看 Bluetooth® 裝置的狀態。
- **4** 如有需要,請重複按下 (左) 來關閉選單。

### 13.2. 遙控器

#### 配對遙控器

配對或再配對

當您開始執行初始顯示器安裝作業時,顯示器會邀請您按 下首頁 + 返回鍵,以配對遙控器。如果與遙控器的配對 中斷,您可以按下首頁 + 返回鍵再次配對。

或者,您也可以前往 設定 > 遙控器與配件 > 遙控器設 定 > 配對遙控器, 然後依照螢幕上的指示操作。

配對成功時會顯示訊息。

#### 遙控器資訊

檢視遙控器資訊

設定 > 遙控器與配件 > 遙控器設定 > 遙控器資訊。

您可以選擇版本以檢查遙控器的內嵌軟體版本,或選 擇電池電量以查看目前的電池電量百分比。

#### 更新遙控器軟體

更新遙控器軟體

設定 > 遙控器與配件 > 遙控器設定

> 更新遙控器軟體。

請檢查可用的遙控器軟體是否有更新。如果有適用於遙控 器的最新軟體更新,您可以開始軟體更新。請裝入新電池 或為電池充飽電,並將遙控器放置在距離顯示器一公尺內 的範圍以更新軟體。

<span id="page-40-0"></span>14. 影片、相片和音樂

## <span id="page-40-1"></span>14.1. 來自電腦或 NAS

您可以查看家用網路中的電腦或 NAS (網路連接儲存裝置) 上的相片,或播放裡面的音樂和影片。

顯示器和電腦或 NAS 必須位在相同的家用網路中。您的 電腦或 NAS 上必須安裝媒體伺服器軟體。您的媒體伺服 器必須設定為與顯示器分享檔案。顯示器會根據媒體伺服 器的編排或是您電腦或NAS 上的結構,顯示您的檔案和 資料夾。

<span id="page-40-4"></span>顯示器並不支援在來自電腦或 NAS 的視訊串流字幕。

如果媒體伺服器支援檔案搜尋功能,就會提供搜尋欄位。 瀏覽和播放電腦上的檔案:

**1 -** 按下 SOURCES,選擇網路並按下 OK。

**2 -** 選擇網路裝置並按下 (右) 選擇您需要的裝置。

**3 -** 連接網路裝置後,此網路裝置項目會被已連接裝置名 稱取代。

**4 -** 您可以瀏覽並播放您的檔案。

5 - 若要停止播放影片、相片和音樂,請按下 **EXI** EXIT。

### <span id="page-40-2"></span>14.2.

## 最受歡迎選單與上次播放選單

查看最受歡迎的檔案或清空清單 **1 -** 按下 SOURCES,選擇 USB並按下 OK。 **2 -** 選擇 USB 裝置,然後選擇 最受歡迎。 **3 -** 選擇其中一個檔案,然後按下 OK 來檢視檔案,或

按下 → 全部清除來清空清單。

檢視上次播放的檔案

**1 -** 按下 SOURCES,選擇 USB 並按下 OK。 **2 -** 選擇 USB 裝置,然後選擇 上次播放。 **3 -** 選擇其中一個檔案,然後按下 OK 來檢視檔案,或

按下 — 全部清除來清空清單。

<span id="page-40-3"></span>14.3. 來自 USB 連接裝置

您可以查看已連接的 USB 隨身碟或外接式硬碟中的相片 ,或是播放裡面的音樂和影片。

顯示器開啟時,插入 USB 隨身碟或 USB 外接式硬碟至

其中一個 USB 連接裝置。顯示器偵測到裝置後會列出 媒體檔案。

若檔案清單未自動出現:

**1 -** 按下 SOURCES,選擇 USB並按下 OK。 **2 -** 選擇 USB 裝置並按下 (右) 選擇您需要的 USB 裝置。

**3 -** 您可以在 USB 硬碟上,瀏覽已整理過的資料夾結構 中的檔案。

**4 -** 按下 全部播放來播放 USB 資料夾中的所有檔 案,或按下 標記為喜愛,將所選的資料夾新增到 「喜愛」選單中 - 喜愛。

5 - 若要停止播放影片、相片和音樂,請按下 **■■** EXIT。

## 14.4. 播放您的影片/視訊

#### 播放影片/視訊

開啟影片/視訊資料夾

**1 -** 按下 SOURCES,選擇 USB並按下 OK。

2 - 選擇 USB 裝置並按下 > (右) 選擇您需要的 USB 裝置。

**3 -** 選擇影片/視訊,您可以按下 標記為喜愛,將影片/ 視訊資料夾新增到「喜愛」選單中 - 喜愛。

播放影片/視訊

**1 -** 按下 SOURCES,選擇 USB並按下 OK。 **2 -** 選擇 USB 裝置並按下 (右) 選擇您需要的 USB 裝置。 **3 -** 選擇影片/視訊,然後選擇一個影片/視訊,您可以按

下 — 全部播放來播放資料夾中的所有檔案,或按下 — 標記為喜愛,將所選的影片/視訊新增到「喜愛」選單中 - ● 喜愛。

控制列

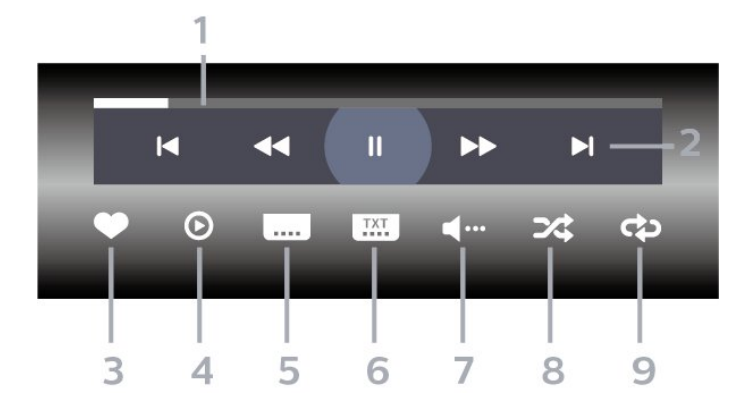

- **1** 進度列
- **2** 播放控制列
- k : 跳至資料夾中的前一個影片/視訊
- ■: 跳至資料夾中的下一個影片/視訊
	- :倒轉
	- :快轉
	- :暫停播放
- **3** 標記為喜愛
- **4** 播放所有影片/視訊
- 5 字幕: 將字幕開啟、關閉或設定成靜音時開啟。
- **6** 字幕語言:選擇字幕語言
- **7** 音訊語言:選擇音訊語言
- **8** 隨機播放:以隨機順序播放您的檔案
- **9** 重複:單次或持續播放此資料夾中的所有影片/視訊

#### 影片/視訊選項

瀏覽影片/視訊檔案:

- 清單/縮圖 清單或縮圖畫面
- 隨機播放 以隨機順序播放您的檔案
- 重複 此資料夾中的所有影片/視訊播放一次或持續播放

播放影片/視訊檔案:

- 標記為喜愛 將音樂標記為喜愛
- 字幕設定 設定字幕字型大小、色彩、位置等。

## <span id="page-41-0"></span>14.5. 觀看您的相片

#### 觀看相片

開啟相片資料夾

**1 -** 按下 SOURCES,選擇 USB並按下 OK。 **2 -** 選擇 USB 裝置並按下 (右) 選擇您需要的 USB 裝置。

**3 -** 選擇相片,您可以按下 標記為喜愛,將相片資 料夾新增到「喜愛」選單中。

#### 觀看相片

**1 -** 按下 SOURCES,選擇 USB 並按下 OK。 **2 -** 選擇 USB 裝置並按下 (右) 選擇您需要的 USB 裝置。

**3 -** 選擇相片,然後選擇一張相片,您可以按下 幻 燈片來播放資料夾中的所有檔案,或按下 標記為 喜愛

,將所選的相片新增到「喜愛」選單中 - ● 喜愛。

控制列

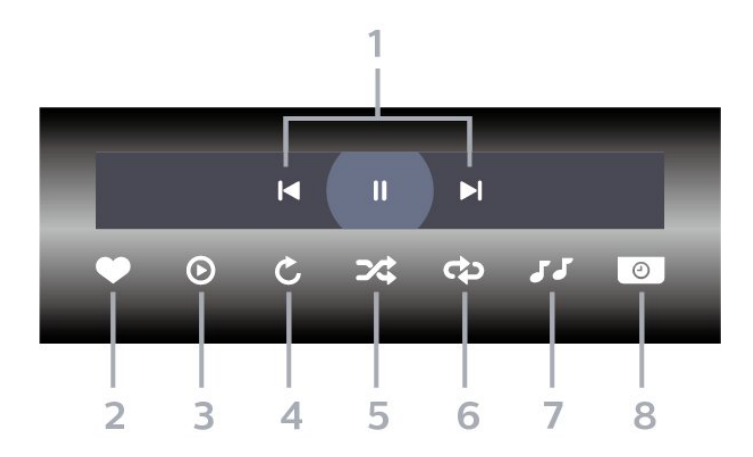

**1 -** 播放控制列

- -א : 跳至資料夾中的前一張相片
- ■: 跳至資料夾中的下一張相片
	- :暫停幻燈片播放
- **2** 標記為喜愛
- **3** 開始播放幻燈片
- **4** 旋轉相片
- **5** 隨機播放:以隨機順序播放您的檔案
- **6** 重複:單次或持續播放此資料夾中的所有相片
- **7** 停止在背景播放的音樂
- **8** 設定幻燈片播放的速度

#### 相片選項

瀏覽相片檔案:

- 隨機播放 以隨機順序播放您的檔案
- 重複 播放幻燈片一次或持續播放
- 停止播放音樂 停止播放背景音樂
- 幻燈片播放速度 設定幻燈片播放的速度
- 資訊 顯示相片資訊

播放相片檔案:

- 標記為喜愛 將相片標記為喜愛
- 資訊 顯示相片資訊

#### 觀看 360 度相片

開啟 360 度相片資料夾 **1 -** 按下 SOURCES,選擇 USB並按下 OK。 **2 -** 選擇 USB 裝置並按下 (右) 選擇您需要的 USB 裝 置。

**3 -** 選擇 360 度相片,您可以按下 標記為喜愛,將 360 度相片資料夾新增到「喜愛」選單中。

#### 觀看 360 度相片

**1 -** 按下 SOURCES,選擇 USB並按下 OK。 2 - 選擇 USB 裝置並按下 > (右) 選擇您需要的 USB

裝置。

**3 -** 選擇 360 度相片,然後選擇其中一張相片,您可以按 下 — 全部播放來播放資料夾中的所有檔案,或按下 — 標記為喜愛,將所選的相片新增到「喜愛」選單中 - ● 喜愛。

<span id="page-42-0"></span>控制列

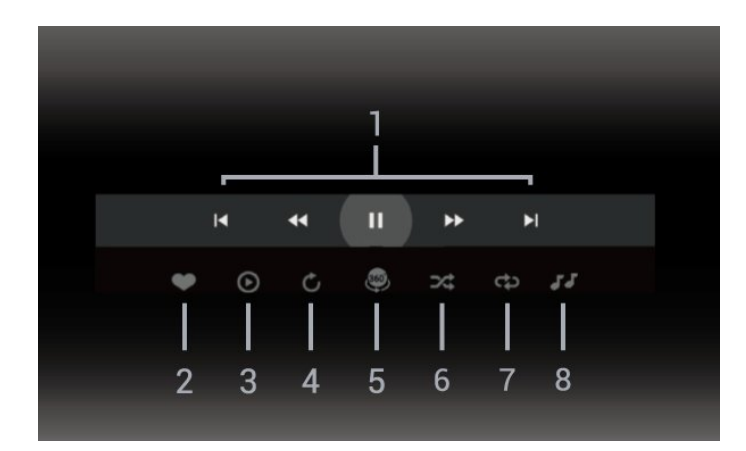

**1 -** 播放控制列

- I◀:跳至資料夾中的前一張相片 - ■: 跳至資料夾中的下一張相片 :以 2 倍、4 倍、32 倍速倒轉播放 :以 2 倍、4 倍、32 倍速快轉播放 :暫停播放

#### **2 -** 標記為喜愛

**3 -** 單個播放 / 全部播放:播放一張相片或播放此資料夾 中的所有相片。 **4 -** 手動模式 /自動模式:啟動 360 度播 放器時,即會自動以 360 度檢視由左向右 (0 度至360 度) 平移所選的 360 度相片。進入手動模式後,360 度播放器 會停止自動平移/旋轉,好讓使用者可透過遙控器按鍵進行 手動平移/旋轉等操作。

**5 -** 小行星檢視:小行星檢視是一種另類有趣的 360 度相 片檢視方式。啟動小行星檢視時,360 度相片會以環繞方 式呈現,就像行星一樣。

**6 -** 隨機播放:以隨機順序播放您的檔案。

**7 -** 重複:單次或持續播放此資料夾中的所有相片。

**8 -** 停止在背景播放的音樂。

\* 備註:在一般相片檢視器中瀏覽或檢視 360 相片檔案時 ,開啟的檔案會被視為一般圖片,並且顯示為等距長方形 (或「平面」)。

#### 360 相片選項

瀏覽 360 相片檔案:

- 清單/縮圖 清單或縮圖畫面
- 隨機播放 以隨機順序播放您的檔案
- 重複 單次或持續播放您的檔案
- 停止播放音樂 停止播放背景音樂

播放 360 相片檔案:

• 重設視圖 – 重設視圖角度

## 14.6. 播放您的音樂

#### 播放音樂

開啟音樂資料夾

**1 -** 按下 SOURCES,選擇 USB並按下 OK。 **2 -** 選擇 USB 裝置並按下 (右) 選擇您需要的 USB 裝置。 **3**

**-** 選擇音樂,您可以按下 標記為喜愛,將音樂資 料夾新增到「喜愛」選單中 - ● 喜愛。 **4 -** 您可以使用分類來快速尋找音樂類別、藝術家、 專輯、曲目。

播放音樂

**1 -** 按下 SOURCES,選擇 USB並按下 OK。 **2 -** 選擇 USB 裝置並按下 (右) 選擇您需要的 USB 裝置。 **3 -** 選擇音樂,然後選擇其中一個分類來檢視音樂檔案。 **4 -** 選擇一個音樂檔案,您可以按下 全部播放來播放 資料夾中的所有檔案,或按下 標記為喜愛,將所選的 音樂新增到「喜愛」選單中 - ● 喜愛。

控制列

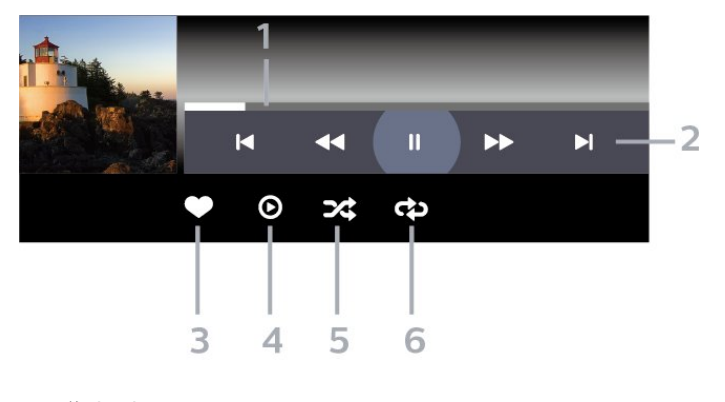

- **1** 進度列
- **2** 播放控制列
- I■: 跳至資料夾中的前一首音樂
- ■: 跳至資料夾中的下一首音樂
	- :倒轉
	- :快轉
	- :暫停播放

#### **3 -** 標記為喜愛

- **4** 播放所有音樂
- **5** 隨機播放:以隨機順序播放您的檔案
- **6** 重複:單次或持續播放此資料夾中的所有音樂

### 音樂選項

#### 瀏覽音樂檔案:

- 清單/縮圖 清單或縮圖畫面
- 隨機播放 以隨機順序播放您的檔案。
- 重複 播放此資料夾中所有歌曲一次或持續播放。

播放音樂檔案:

• 標記為喜愛 – 將音樂標記為喜愛

## <span id="page-44-0"></span>15. 智慧型手機和平板電腦

## <span id="page-44-1"></span>15.1. Philips TV Remote App

智慧型手機或平板電腦的 Philips TV Remote App 是您新 的顯示器良伴。應用程式可讓您切換頻道並調整音量,就 像遙控器一樣。

現在馬上從您喜愛的應用程式商店下載 Philips TV Remote App。

Philips TV Remote App 提供適用於 iOS 和 Android 系統 的版本,且完全免費。

或者,您也可以前往 設定 > 網路與網際網路 > Remote App QR 碼,然後按下「OK」;顯示器螢幕上隨即會顯示 QR 碼。使用行動裝置掃描 QR 碼,並依照指示下載並安 裝 Philips TV Remote App。使用應用程式時,您的行動裝 置和 Philips 顯示器必須連線至相同的 Wi-Fi 網路。

## <span id="page-45-0"></span>16. 遊戲

## <span id="page-45-1"></span>16.1. 必要準備

在這部顯示器上可以玩的遊戲包括:

- 來自主選單的 Google Play 商店
- 來自連接的遊戲機

Google Play 商店的遊戲均需先下載並安裝在顯示器上, 才能進行遊戲。部分遊戲需有遊戲控制器才能玩。

若要從 Google Play 商店安裝遊戲應用程式,顯示器必須 連接至網際網路,而且您需要同意「使用條款」才可使用 應用程式。您必須使用 Google 帳戶登入,才能使用 Google Play 應用程式及 Google Play 商店。

## <span id="page-45-2"></span>16.2. 遊戲控制器

若要在這部顯示器上玩網路遊戲,您可以連接一系列特定 的無線遊戲控制器。這部顯示器能夠同時支援連接 2 個遊 戲控制器。當您連接遊戲控制器後,便可以立刻使用。

## <span id="page-45-3"></span>16.3. 從遊戲機或電腦玩遊戲

首次從遊戲機或電腦開始遊戲:

**1 -** 在遊戲機或電腦開機之前,請先透過超高速 HDMI 纜線將遊戲機或電腦連接至顯示器。

**2**

- **-** 按下 SOURCES
- 並選擇遊戲機,或該連接裝置的名稱。 **3 -** 針對標準遊戲,將 HDMI Ultra HD 設定為最佳,針對 HDMI 可變更新率設定為最佳 (自動遊戲)
- (僅適用於某些型號)。

**4 -** 開啟遊戲機或電腦的電源。

**5 -** 開始遊戲。

<span id="page-45-4"></span>如需有關連接遊戲機的詳細資訊,請在協助說明中按下 彩色鍵 – 關鍵字並搜尋遊戲機, 連接。

## 16.4. 遊戲控制項列

遊戲控制項列是整合中心,可在玩遊戲時顯示資訊並設定 控制項。只要畫面風格設為 遊戲/HDR 遊戲/杜比視界遊 戲/顯示器/HDR 顯示器,就適用於 HDMI來源。

當顯示器自動切換至遊戲模式 (透過遊戲偵測) 時, 顯示器 會顯示訊息,告知使用者遊戲模式已啟用,而長按 MENU鍵即可啟用遊戲控制項列。

#### 啟動和停用

長按 MENU 鍵以在遊戲模式或顯示器模式中啟動遊戲控 制項列。若要停用遊戲控制項列,您可以按下 ← 返回, 或者在 20 秒無互動後系統即自動關閉遊戲控制項列。

遊戲控制項列包含資訊列或設定列,以及在資訊列與設定 列之間切換的切換按鈕。

#### 資訊列

資訊列會顯示遊戲的關鍵資訊:

輸入延遲:目前的輸入延遲狀態 畫面速率:目前的 FPS (每秒顯示影格數) 解析度:影片/視訊輸入源解析度 內容類型:影片/視訊內容為一般或電影或 VRR/Freesync/G-Sync SDR/HDR 格式:支援的來源 HDR 或 SDR 類型 色域:支援的來源色域類型

#### 設定列

設定列包含可改善遊戲體驗的相關設定。在設定圖示上選 擇並按下 OK,以變更下列設定:

十字瞄準線:選擇開啟/關可顯示或隱藏準星。 陰影控制項:選擇關以使用畫面設定 中的目前黑色等級;選擇開啟 可將設定變更為較高的黑色等級。 色溫:依據個人偏好選擇色溫。 音訊輸出:選擇要輸出聲音的裝置。 Ambilight (流光溢彩)\* 風格:選擇開啟以遊戲風格開啟 「Ambilight (流光溢彩)」;選擇關以關閉「Ambilight (流 光溢彩)」。

\* Ambilight 設定僅適用於支援 Ambilight (流光溢彩) 功能 的機型。

## <span id="page-46-0"></span>17. Netflix

若您擁有 Netflix 會員訂閱, 即可在此顯示器上使用 Netflix 。您的顯示器必須連接至網際網路。在您的所在區域內, Netflix 可能僅在未來軟體更新時提供。

若要開啟 Netflix,請按下 NETFLIX 開啟 Netflix 應用程式。 您可以從待機中的顯示器立即啟動 Netflix。

www.netflix.com

Netflix 空間音訊注意事項

部分 Netflix 內容提供「空間音訊」音效,若要在顯示器上 支援此功能,請依照下列步驟操作:

**1 -** 前往 設定 > 顯示和音效 > 音訊輸出 > 數位輸出格式,並將選項設為立體聲 (無壓縮)。 2 - 前往 **✿** 設定 > 顯示和音效 > 聲音 > 音效風格,並將風格設為個人化設定。 **3 -** 前往 ✿ 設定 > 顯示和音效 > 聲音 > 個人化設定 > 揚聲器虛擬器,並選擇關

以關閉揚聲器虛擬器。

## <span id="page-47-0"></span>18. Alexa

## <span id="page-47-1"></span>18.1. 關於 Alexa

您的顯示器支援 Amazon Alexa\* 語音控制操作。

#### 關於 Alexa

Alexa 是 Amazon 與裝置製造商的 Alexa Echo 裝置 所提供的雲端語音服務。您的顯示器有了Alexa,便 可開/關顯示器、切換節目、調整音量等。

若要用 Alexa 控制您的顯示器,您將需要:

- 支援 Alexa 的 Philips 智慧型顯示器
- Amazon Echo 裝置
- Google 帳戶
- 例如手機或平板電腦等行動裝置
- Wi-Fi 網路

#### 關於 Alexa 技能

Alexa 使用 Alexa 技能來延伸語音控制操作。技能新增了 一些新功能,可透過您的 Alexa 顯示器建立更加個人化的 體驗。「Philips 智慧型顯示器語音控制」技能可在 Alexa 技能商店中找到,它提供各式語音控制指令,可搭配您的 Philips 智慧型顯示器使用。

\* 並非所有語言和國家/地區均可使用

Alexa。Amazon、Alexa 及所有相關標誌為 Amazon.com, Inc. 或其關係企業的商標。

備註:支援的 Ambilight (流光溢彩) 風格可能依特定顯示 器型號而有所不同。請參閱您顯示器的使用手冊,以瞭解 支援的 Ambilight (流光溢彩) 風格。

## <span id="page-47-2"></span>18.2. 使用 Alexa

若要使用 Alexa,您需要先在 Philips 智慧型顯示器上設定 Alexa 用戶端服務。請依指示完成下列步驟:

- 為您的智慧型顯示器選擇 Alexa 用來辨識的名稱。
- 選擇 Google 帳戶並登入。
- 在您的手機上返回 Alexa 應用程式中的此技能來予以啟
- 用、連結帳戶及發現裝置。
- 返回您的顯示器,完成設定。

在顯示器上設定 Alexa

**1 -** 前往 設定 > 網路與網際網路 > 進階 > 使用 Amazon Alexa 控制顯示器以開始設定程序。

**2 -** 您需要準備好 Amazon Echo 裝置與 Alexa 配套應用程 式 (在行動裝置或網頁版上) 才能開始設定。

**3 -** 依照螢幕上的指示來接受「隱私權政策」條款、為您的

顯示器命名,並登入您的 Google 帳戶。需要有 Google

帳戶才能與 Alexa 裝置配對。

**4 -** 在您的行動裝置的 Amazon Alexa 配套應用程式中用 相同的 Google 帳戶登入。

**5 -** 完成 Amazon Alexa 配套應用程式中的下列步驟。第一 步是啟用「Philips智慧型顯示器語音控制」技能。第二步 是連結您的 Google 帳戶,最後一步是發現裝置。

**6 -** 針對顯示器開啟設定選擇啟用或停用。您可以透過語音 指令使用 Alexa 開啟/關閉顯示器。

**7 -** 在設定畫面結束時,可以選擇完成以開始使用 Alexa。 選擇管理顯示器來管理 Alexa 配對的顯示器或取消配對顯 示器與 Alexa。

前往

alexa.amazon.com

,按一下「技能」,然後搜尋「Philips智慧型顯示器語音 控制」。技能將列於結果中。

## <span id="page-48-0"></span>19. 規格

## <span id="page-48-1"></span>19.1. 環境保護

### 產品卡

50PUH8808/96

- 可見螢幕尺寸:126 公分 / 50 英吋
- 開機模式耗電量 (W):180 W
- •待機耗電量 (W) \*\*: ≤ 0.5 W
- 顯示解析度 (像素):3840 x 2160p 55PUH8808/96
- 可見螢幕尺寸:139 公分 / 55 英吋
- 開機模式耗電量 (W):220 W
- <span id="page-48-2"></span>•待機耗電量 (W) \*\*: ≤ 0.5 W
- 顯示解析度 (像素):3840 x 2160p

#### 65PUH8808/96

- 可見螢幕尺寸:164 公分 / 65 英吋
- 開機模式耗電量 (W):250 W
- •待機耗電量 (W) \*\*: ≤ 0.5 W
- 顯示解析度 (像素):3840 x 2160p
- 75PUH8808/96
- 可見螢幕尺寸:189 公分 / 75 英吋
- 開機模式耗電量 (W):310 W
- •待機耗電量 (W) \*\*: ≤ 0.5 W
- 顯示解析度 (像素):3840 x 2160p

<span id="page-48-3"></span>\*\* 當使用遙控器關閉顯示器且未啟動任何功能時。完全待 機模式的耗電量 ≤ 0.5 W。 顯示器要進入完全待機模式需要幾分鐘的時間。

### 產品使用終期

#### 舊產品與電池廢棄處理

<span id="page-48-4"></span>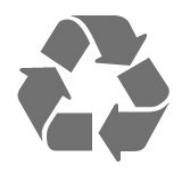

您的產品經精心設計,使用高品質材質和元件製造而成, 可以回收再利用。

<span id="page-48-5"></span>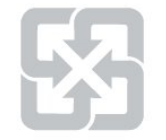

#### 廢電池請回收

電量耗盡或放電完畢的電池,務必依各項適用的法令與規 定進行回收或棄置。相關詳盡資訊,請洽您所在國家的固

體廢置物負責單位。

【顯示器廢棄處理方式】

依據環保署規定,顯示器於廢棄時須經妥善處理,以免對 環境造成不良影響。當您的顯示器要廢棄時,請依廢棄處 理方法處理:

1. 購買新顯示器時,可委由經銷商回收欲汰換之顯示器。 2. 可洽廢電子電器物品之資源回收管理基金管理委員會,服 務專線: 0800-085-717。

請主動瞭解您當地不同的電子電氣產品回收處理體制。

請您遵循當地的法規,勿將舊產品隨同一般家庭廢棄物一 併丟棄。正確處置舊產品有助於避免對環境和人體健康造 成潛在的不良影響。

請主動瞭解您當地電池回收處理的相關法規,因為正確的 處置方式有助於避免對環境和人體健康造成不良影響。

## 19.2. 電源

產品規格如有更改,恕不另行通知。有關這項產品的詳細 規格,請參閱 [www.philips.com/TVsupport](http://www.philips.com/TVsupport)

#### 電源

- 主電源:AC 110V +/-10%
- 環境溫度:5°C 至 35°C
- 省電功能:環保模式、畫面關閉
- (用於廣播電台)、自動關閉定時器、環保設定選單。

## 19.3. 作業系統

Android 作業系統:

Android 12

## 19.4. 接收

- 數位視訊播放:MPEG2 SD/HD (ISO/IEC
- 13818-2)、MPEG4 SD/HD (ISO/IEC 14496-10)
- 數位音訊播放 (ISO/IEC 13818-3)

## 19.5. 顯示器類型

#### 螢幕對角線

• 126 公分 / 50 英吋

- 139 公分 / 55 英吋
- 164 公分 / 65 英吋 • 189 公分 / 75 英吋

### 顯示器解析度

<span id="page-49-2"></span>• 3840 x 2160

## <span id="page-49-0"></span>19.6. 顯示器輸入解析度

支援的電腦/視訊解析度

解析度 — 更新/刷新率

• 640 x 480 - 60Hz

- 576p 50 Hz
- 720p 50Hz、60Hz
- 1920 x 1080p -

24Hz、25Hz、30Hz、50Hz、60Hz、100Hz、120Hz • 2560 x 1440 - 60Hz、120Hz

<span id="page-49-3"></span>• 3840 x 2160p -

24Hz、25Hz、30Hz、50Hz、60Hz、100Hz、120Hz

\* 備註:

僅在HDMI 1 與 HDMI 2 中,將 HDMI Ultra HD 設定為最佳時支援 100Hz;僅在 HDMI 1 與 HDMI 2 中,將 HDMI Ultra HD 設定為最佳或最佳 (自動遊戲 120Hz Pro) 時支援 120Hz。

支援的純視訊解析度

解析度 — 更新/刷新率

- 480i 60Hz (當 HDMI Ultra HD 設為標準時)
- 576i 50Hz (當 HDMI Ultra HD 設為標準時)
- 1080i 50Hz、60Hz
- 當 HDMI Ultra HD 設為最佳 (自動遊戲)
- 時,可變更新率影片
- 1080p、1440p、2160p,畫面速率最高 40-120Hz

\* 備註:某些解析度與畫面速率可能無法被所有輸入源支 援。

<span id="page-49-1"></span>19.7. 連接

#### 顯示器側面

- USB 2 USB 3.0
- 耳機 立體聲要 mini-jack 3.5 公釐插孔

• HDMI 4 輸入 - Ultra HD - HDR 顯示器底部 • 數位音訊輸出 - 光纖 • HDMI 1 輸入 - Ultra HD High Frame Rate - HDR • HDMI 2 輸入 - ARC/eARC - Ultra HD High Frame Rate - HDR USB 1 - USB 2.0 區域網路 - RJ45 HDMI 3 輸入 - Ultra HD - HDR

### 19.8. 聲音

輸出功率 (RMS):43", 50", 55", 65" 40W / 75", 85" 50W Dolby MS12 V2.6.1

- Dolby Atmos
- DTS Play-Fi
- DTS:X
- 環繞虛擬器 + 高度虛擬器
- Dolby 低音增強
- Dolby 對話增強
- Dolby 音量 (AVL/夜晚模式)
- AI 音效
- AI EQ

### 19.9. 多媒體

#### 連接

- USB 2.0 / USB 3.0
- 乙太區域網路 RJ-45
- Wi-Fi 802.11a/b/g/n/ac,雙頻
- Bluetooth® 5.0
- 支援的 USB 檔案系統
- FAT 16、FAT 32、NTFS

播放格式

• 容器:PS、TS、M2TS、TTS、AVCHD、MP4、M4V、 MKV、ASF、AVI、3GP、Quicktime • 視訊轉碼器:AVI、MKV、H.264/MPEG-4 AVC、MPEG1、MPEG2、MPEG4、VP9、HEVC (H.265)、AV1 • 音訊轉碼器:MP3WAV、AAC、WMA (v2 至 v9.2)、WMA-PRO (v9 和 v10) • <sup>嘉、</sup>: SRT、SUB、TXT、SMI – 字元編碼:UTF-8、中歐與東歐語系 (Windows-1250)、斯拉夫語系 (Windows-1251)、希臘語 (Windows-1253)、土耳其語 (Windows-1254)、西歐語系 (Windows-1252)、希伯來文 (CP-1255)、阿拉伯文 (CP-1256)、波羅的海語系 (Cp-1257)、韓文 (Window-949) • 支援的最大資料速率: – MPEG-4 AVC (H.264) 最高支援至 High Profile @ L5.2 80Mbps

– H.265 (HEVC) 最高支援至 Main 10 high profile

L5.1, 100Mbps

– AV1 最高支援至 Main profile L5.1,80Mbps

• 圖像轉碼器:JPEG、GIF、PNG、BMP、HEIF、360 度相片

Wi-Fi 認證

這部顯示器為通過 Wi-Fi 認證的裝置。

## <span id="page-51-0"></span>20. 協助說明與支援

## <span id="page-51-3"></span><span id="page-51-1"></span>20.1. 註冊您的顯示器

註冊您的顯示器並享有眾多好處,包括完整的支援 (包含 檔案下載)、優先獲得新產品資訊、專屬優惠和折扣,以及 贏獎機會,甚至有機會參與關於新產品發行的特別問卷調 查。

前往 [www.philips.com/TVsupport](http://www.philips.com/TVsupport)

## <span id="page-51-2"></span>20.2. 使用協助說明

開啟協助說明

」。

按下 鍵 (藍色) 即立刻開啟「協助說明」。若要依字母 順序查閱主題,請按下彩色鍵 — 關鍵字。

若要以書冊方式閱讀「協助說明」,請選擇書冊。

您也可以在快速選單開啟 協助說明。

在您執行「協助說明」的指示以前,需先關閉「協助說明

要關閉「協助說明」,請按下彩色鍵 – 關閉。

有些活動 (例如圖文或圖文顯示器) 彩色鍵有特定功能,所 以無法開啟「協助說明」。

在平板電腦、智慧型手機或電腦上的顯示器協助說明

為了方便您按照指示執行多項連續步驟,您可以下載 PDF 格式的顯示器協助說明,在智慧型手機、平板電腦或電腦 上查閱。或者,您可以從電腦上列印相關的「協助說明」 頁面。 如要下載「協助說明」(使用手冊),請前往 [www.philips.com/TVsupport](http://www.philips.com/TVsupport)

■ 快速選單/MENU > 2 協助說明

您可以使用更多「協助說明」功能來診斷顯示器並取得更 多相關資訊。

• 顯示器資訊 - 檢視您顯示器的型號名稱、序號和軟體版 本。

• 「如何」- 您可以查看如何更新顯示器軟體、連接外部裝 置及使用顯示器智慧功能的相關指示。

• 顯示器診斷 - 執行顯示器診斷以檢查顯示器的狀況。

• 自我診斷 - 您可以檢查畫面、聲音、網路和其他設定是 否運作正常。

- <span id="page-51-4"></span>• 更新軟體 - 檢查可用的軟體更新。
- 使用手冊 閱讀使用手冊以瞭解顯示器相關資訊。
- 複製設定清單 將顯示器設定複製到 USB 隨身碟。
- 疑難排解 尋找常見問題的解決方案。
- 出廠預設值 將所有設定重新設定為出廠預設值。

• 重新設定顯示器 - 重新安裝並執行完整的顯示器設定。

• 聯絡資訊 - 顯示您所在國家或地區的電話號碼或網址。

## 20.3. 顯示器診斷與自我診斷

顯示器診斷

您可以執行顯示器診斷測試以檢查顯示器的狀況。診斷結 束時,顯示器會清除快取記憶體,並關閉任何未使用的應 用程式,以保持顯示器運作順暢。

執行「顯示器診斷」測試:

**1 -** 選擇 快速選單/MENU > 協助說明 > 顯示器診

- 斷,並按下 OK。
- **2** 選擇開始以執行一系列診斷測試。
- **3** 測試完成後,您可以查看下列項目的狀態。
- 遙控器
- 電源
- 畫面
- 聲音
- 外部裝置
- 網路
- 儲存
- 清除快取記憶體
- 應用程式

**4 -** 選擇關閉以關閉結果頁面並返回顯示器診斷精靈。 **5** - 選擇完成以離開顯示器診斷,選擇自我診斷以進行 其他診斷檢查,選擇檢視結果以再次檢視結果頁面。

自我診斷

自我診斷功能可檢查顯示器的設定,協助您進行顯示器的 疑難排解。

若要執行自我診斷:

**1 -** 選擇 快速選單/MENU > 協助說明 > 自我診 斷,並按下 OK。

**2 -** 選擇下列項目以檢查設定。

• 檢查顯示器 - 您可以檢查畫面、聲音和其他設定 是否運作正常。

- 檢查網路 檢查網路連線。
- 檢查遙控器 執行測試以確認顯示器隨附的遙控 器功能。

• 檢視微弱訊號記錄 - 顯示訊號強度微弱時會自動 儲存的節目號碼清單。

• 最佳化內部儲存裝置 - 釋放顯示器內部的儲存空 間,以獲得最佳性能。

## 20.4. 疑難排解

#### 開啟及遙控器

顯示器未開啟

• 請從電源插座拔除電源線。等候一分鐘再重新插上電源 線。

• 確認電源線已連接妥當。

啟動或關閉時發出嘎吱聲響

當您開啟、關閉顯示器或是讓顯示器進入待機模式時,聽 見顯示器框架發出嘎吱聲響。嘎吱聲響是顯示器機在冷卻 和熱機時發生的正常膨脹與收縮情況。這類聲響不會影響 效能。

顯示器對遙控器無回應

顯示器需要時間來啟動。在啟動期間,顯示器無法對遙控 器或顯示器控制器產生回應。這是正常的情況。 若顯示器持續對遙控器沒有回應,您可以透過行動電話相 機檢查遙控器是否運作正常。讓手機啟動相機模式並將遙 控器指向相機鏡頭。若您按下遙控器上任何按鍵時,透過 相機有看見紅外線 LED 閃爍,表示遙控器運作正常。您

需要檢查顯示器。

如果沒有看到任何光線閃爍,遙控器可能損壞或是電力不 足。

若遙控器是以無線方式與顯示器配對,便無法使用這個方 法檢查遙控器。

待機燈號一直閃爍

請從電源插座拔除電源線。等候 5 分鐘,再重新連接電源 線。若還是發生閃爍情況,請聯絡飛利浦顯示器客戶服務 中心。

#### 畫面

沒有畫面 / 畫面扭曲

- 請確認選擇了正確的裝置作為顯示器輸入源。
- 請確認外接式裝置或輸入源的連接正確。

有聲音但沒畫面

• 變更為其他視訊來源,然後換回目前來源,接著在「畫 面」設定中回復畫面風格,或在「一般」設定選項中重設 為原廠設定。

裝置傳送的畫面品質不佳

• 請確認裝置的連接正確。如果適用,請確定裝置的輸出 視訊設定為最高解析度。

• 回復畫面風格或變更為其他畫面風格。

畫面設定在一段時間後有所改變

請確認位置設為家庭

。您可以在這個模式中更改和儲存設定。

出現商業廣告電子横幅

請確認位置設為家庭。

畫面不符合螢幕大小

• 請更改成別的畫面比例。

- 將畫面比例變更為原始。
- 畫面位置不正確
- 有些裝置傳送的畫面訊號可能與螢幕大小不符。請檢查 已連接裝置的訊號輸出。
- 將畫面比例變更為原始。

電腦畫面不穩定

請確認您的電腦使用支援的解析度和更新/刷新率。

#### 聲音

沒有聲音或是音質不佳

若未偵測到任何音訊訊號,顯示器會自動關閉音訊輸出, 但是這並不代表故障。

- 請確認聲音設定正確無誤。
- 請確認所有纜線的連接皆正確。
- 請確認音量並未設成靜音或是設為零。

• 請確認顯示器音訊輸出已連接至家庭劇院的音訊輸入。 HTS 揚聲器應該發出聲音。

• 有些裝置可能會要求您手動啟用 HDMI 音訊輸出。若已 經啟用 HDMI 音訊但是仍然聽不到音訊,請嘗試將裝置的 數位音訊格式更改為 PCM (脈衝編碼調變)。請參閱裝置 隨附的操作指示文件。

#### HDMI 及 USB

HDMI

• 請注意,HDCP (高頻寬數位內容保護) 支援會讓顯示器 花費更多時間才能顯示來自 HDMI 裝置的內容。

• 若顯示器無法辨識 HDMI 裝置而且沒有顯示畫面,請將 輸入源切換成另一個裝置,再切換回來。

• 如果連接至 HDMI 的裝置畫面和聲音失真,請將裝置連 接至顯示器的另一個HDMI 連接埠,並重新啟動來源裝 置。

• 若使用 HDMI 連接的裝置畫面和聲音失真,請檢查改用 不同的 HDMI Ultra HD 設定是否能解決此問題。在「協助 說明」中,按下彩色鍵 - 關鍵字,並搜尋 HDMI Ultra HD。

• 如果發生間歇性聲音中斷現像,請確認 HDMI 裝置的輸 出設定正確。

• 若您使用 HDMI 轉 DVI 配接器或 HDMI 轉 DVI 纜線, 請確認有額外一條音訊纜線連接至 AUDIO IN (限miniiack 插孔),如果有的話。

HDMI EasyLink 無法運作

• 請確認您的 HDMI 裝置與 HDMI-CEC 相容。唯有與 HDMI-CEC 相容的裝置可以使用 EasyLink 功能。 HDMI eARC 無法正常運作 • 請確定 HDMI 纜線已連接至 HDMI 2。

- 請確定超高速 HDMI 纜線是用於 eARC 連線。
- 一次僅能使用一個 eARC 裝置。

未顯示音量圖示

• 若您在連接 HDMI-CEC 音訊裝置後,使用顯示器遙控器 調整裝置音量,則此為正常狀況。

未顯示來自 USB 裝置的相片、影片和音樂

- 請確認 USB 儲存裝置是設定為與「大型儲存類別」相容 ,如同儲存裝置的說明文件所述。
- 請確認 USB 儲存裝置與顯示器相容。
- 請確認顯示器支援相關的音訊和畫面檔案格式。
- USB 檔案播放不順暢

• USB 儲存裝置的檔案傳輸效能可能限制了傳送到顯示器 的資料傳輸速率,因而導致播放不順。

#### 網路

#### Wi-Fi 網路未找到或訊號不佳

- 周遭的微波爐、DECT 電話或其他 Wi-Fi 802.11b/g/n/ ac裝置均可能干擾無線網路。
- 請確認您網路的防火牆允許您存取這台顯示器的無線連 線。
- 如果家中無線網路無法正常運作,請嘗試有線網路安 裝。
- 網際網路無法運作

• 如果可以順利連接至路由器,請檢查網際網路與路由器 間的連線。

<span id="page-53-0"></span>電腦和網際網路間的連線緩慢

- 請參閱無線路由器的使用手冊,取得室內範圍、傳輸速 度和其他會影響收訊品質因素的相關資訊。
- 使用高速 (寬頻) 連線連接至路由器。
- **DHCP**

• 若無法連線,請檢查路由器的 DHCP

(動態主機配置協定) 設定。DHCP 必須開啟。

觀賞串流影片時品質不佳

• 串流影片的影像/音質取決於串流影片應用程式所提供的 原始影片內容。

• 若要確保觀賞串流影片的最佳體驗, 快速且穩定的網路 連線至關重要。建議串流影片的網路連線速度如下:

- 標準影像品質 (SD):5 Mbps
- 高畫質 (HD):10 Mbps
- 4K/Ultra HD (UHD): 25 Mbps

#### <span id="page-53-1"></span>Bluetooth®

#### 無法配對

- 請確認裝置處於配對模式。請參閱裝置的使用手冊。
- 無線揚聲器應盡量接近顯示器。
- 嘗試同時將多個裝置與顯示器配對,可能無法成功。

Bluetooth® 連線中斷

• 無線揚聲器的位置應一律距離顯示器 5 公尺以內。

Bluetooth® 音訊及影片/視訊同步

•購買無線 Bluetooth® 揚聲器之前,請確認其影音同步的 品質,即俗稱「對嘴」。並非所有 Bluetooth® 裝置都能 正確運作。請諮詢經銷商以尋求建議。

#### 選單顯示語言錯誤

選單顯示語言錯誤

在「Google 顯示器模式」中,將語言更改回您的語言。

**1 -** 按下遙控器上的 DASHBOARD 鍵,以啟動儀表 板選單。

- 2 選擇 **☆** 圖示並按下 OK 以開啟設定選單。
- **3** 按 6 次 (下) 並按下 OK 以進入系統選單。
- **4** 按 3 次 (下) 並按下 OK 以進入語言選單
- **5** 選擇您的語言,然後按下 OK。
- **6** 按下 返回關閉選單。

在「基本模式」中,將語言更改回您的語言。

- **1** 按下遙控器上的 DASHBOARD 鍵,以啟動儀表 板選單。
- 2 選擇 **☆** 圖示並按下 OK 以開啟設定選單。
- **3** 按 7 次 (下) 並按下 OK 以進入系統選單。
- **4** 按 3 次 (下) 並按下 OK 以進入語言選單
- **5** 選擇您的語言,然後按下 OK。
- **6** 按下 返回關閉選單。

## 20.5. 線上協助說明

若要解決任何與飛利浦顯示器相關的問題,您可以利用我 們的線上支援進行洽詢。您可以選擇所需語言並輸入您的 產品型號。

#### 前往 [www.philips.com/TVsupport](http://www.philips.com/TVsupport)

在支援網站上,您可以找到所在國家的飛利浦聯絡電話, 也可以參閱常見問題 (FAQs) 的答案。在某些國家/地區, 您可以與我們的協作人員交談,直接詢問或是使用電子郵 件提出問題。

您可以下載新的顯示器軟體,或是下載手冊方便在電腦上 查閱。

### 20.6. 支援及維修

有關支援和維修的問題,請撥打您所在國家的客戶服務熱 線。有需要時,本公司的維修工程師即會進行維修。

顯示器隨附的說明文件中印有客服電話號碼。 或如有需要,請參考我們的網站

[www.philips.com/TVsupport](http://www.philips.com/TVsupport) 然後選擇您所在的國家/地區。

顯示器型號和序號

您可能要提供顯示器產品型號和序號。請在包裝箱標籤或 是顯示器背面或底部的類型標籤上尋找這些號碼。

#### A 警告

請勿自行維修顯示器。這麼做可能導致您嚴重受傷、對顯 而器造成無法修復的損壞,或是使您的保固失效。

## <span id="page-55-0"></span>21. 安全與照護

## <span id="page-55-1"></span>21.1. 安全性

#### 重要

在使用顯示器前請仔細閱讀並瞭解所有安全操作指示。未 遵守指示而造成的損壞,恕不在保固責任範圍內。

#### RoHS法規

設備名稱:Philips LED 智慧大型顯示器

型號(型式):

- 50PUH8808/96
- 55PUH8808/96
- 65PUH8808/96
- 75PUH8808/96

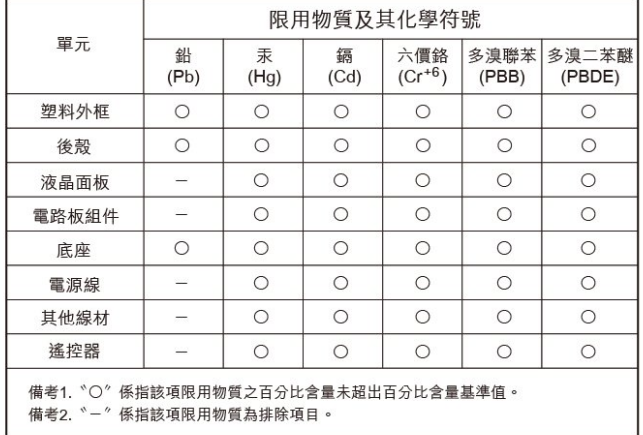

#### 安全注意事項

警語:使用過度恐傷害視力

#### 注意事項:

• 使用30分鐘請休息10分鐘

• 未滿2歲幼兒不看螢幕,2歲以上每天看螢幕不要超過1小 時

#### 低功率射頻器材技術規範

取得審驗證明之低功率射頻器材,非經核准,公司、商號 或使用者均不得擅自變更頻率、加大功率或變更原設計之 特性及功能。低功率射頻器材之使用不得影響飛航安全及 干擾合法通信;經發現有干擾現象時,應立即停用,並改 善至無干擾時方得繼續使用。前述合法通信,指依電信管 理法規定作業之無線電通信。低功率射頻器材須忍受合法 通信或工業、科學及醫療用電波輻射性電機設備之干擾。

在5.25-5.35秭赫頻帶內操作之無線資訊傳輸設備,限於室 內使用。

應避免影響附近雷達系統之操作。

#### 導致電擊或火災的風險

• 請勿讓顯示器暴露在雨中或水中。請勿將花瓶等液體容 器放置在顯示器附近。

如果液體潑濺到顯示器或進入內部,請立即將顯示器的電 線從電源插座拔除。

聯絡飛利浦顯示器客戶服務中心,進行檢查後再使用顯示 器。

• 切勿將顯示器、遙控器或電池暴露在高溫之中。絕對不 要讓它們接近燃燒的蠟燭、火源或其他熱源,包括陽光直 射。

• 請勿將物品插入顯示器通風孔或其他開口中。

• 請勿在電源線上放置重物。

• 請避免電源插頭遭受外力作用。電源插頭鬆動可能會導 致電弧作用或火災。當您轉動顯示器螢幕時,請確認未因 此拉緊電源線。

• 若要切斷顯示器與電源的連接,請將顯示器的電源插頭 拔除。拔除電源線時,務必從插頭部位拉起,切莫拉扯纜 線。請確保產品的電源插頭、電源線及電源插座隨時皆可 供方便插拔。

#### 受傷或損壞顯示器的風險

• 重量超過 25 公斤或 55 磅的顯示器需要兩人才能搬運。

• 若要把顯示器安裝在底座上,請僅使用隨附的底座。請 確保顯示器穩固地固定在底座上。

請將顯示器置於可支撐顯示器與底座重量的平坦表面上。 •當進行壁掛時,請確認壁掛架能夠安全的承載顯示器之 重量。TP Vision 對於以不正確的壁掛方式進行安裝而發 生意外、傷害或損壞的案例不負任何責任。

• 產品零組件由玻璃製成。請小心處理,以避免受傷或損 壞產品。

損壞顯示器的風險!

將顯示器接上電源插座之前,請確認插座電壓與印在顯示 器背面的數值相符。若兩者的電壓不符,切勿將顯示器接 上該電源插座。

#### 穩定度危險

顯示器可能掉落,造成人員嚴重受傷或死亡。只要幾個簡 單的預防措施,就能避免許多傷害,尤其是對孩童造成傷 害,例如:

- 請務必確認顯示器並未超出支撐家具的邊緣。
- 務必使用顯示器製造商推薦的櫃子、腳架或架設方法。
- 務必使用能夠安全支撐顯示器之家具。
- 務必教導孩童有關攀爬家具以觸摸顯示器或其控制按鈕 之危險。

• 務必將連接顯示器的電源線和纜線妥善安排,避免遭到 絆倒、拉扯或抓住。

• 絕對不要將顯示器置於不穩定的位置。

• 如果家具與顯示器未均固定於適當的支撐物, 絕對不要 將顯示器置於挑高家具之上 (例如櫥櫃或書架)。

• 絕對不要在顯示器與支撐家具之間舖設布料或其他材料。 • 絕對不要將會吸引孩童攀爬的物品 (例如玩具或遙控器) 放置在顯示器上方或顯示器擺放的家具上。

若要保留現有的顯示器並變更其位置,上述注意事項也同 樣適用。

#### 電池的風險

- <span id="page-56-0"></span>• 請勿吞食電池, 有化學灼傷危險。
- 遙控器可能含有硬幣/鈕扣大小的電池。如不慎吞食硬幣/ 鈕扣型電池,可能會在短短 2
- 小時內造成嚴重的體內灼傷,並進而導致死亡。
- 請勿讓孩童有機會拿取新舊電池。

• 如果電池槽未能妥善蓋緊,請停止使用產品,並將產品 置於孩童無法碰觸的地方。

- 若您認為電池已遭誤食或被放入身體任何部位, 請立即 尋求醫療照護。
- 未能更換正確類型的電池將有造成火災或爆炸的危險。
- 更換類型不正確的電池可能會使保護措施失效 (例如某些鋰電池類型)。

• 將電池棄置於火中或高溫烤箱中,或是以機械方式壓碎 或切割電池可能導致爆炸。

• 將電池置於極端高溫的周圍環境中可能導致爆炸,或使 易燃液體或氣體滲漏。

• 電池若承受極低的空氣壓力可能導致爆炸,或使易燃液 體或氣體滲漏。

#### 過熱的風險

切勿將顯示器安裝於狹隘的空間。顯示器周圍務必至少預 留 10 公分 或 4 英吋的空間以保持通風。請確保勿使窗簾 或其他物品遮蓋顯示器的通風孔。

#### 雷暴

在雷暴之前,請切斷顯示器與電源插座之間的連接。 雷暴期間,切勿觸碰顯示器的任何部位、電源線。

#### 聽力受損的風險

耳機的音量切勿過大,並請勿長期使用耳機。

#### 低溫

如果顯示器在運送過程中的環境溫度低於 5°C 或 41°F 請在顯示器開箱之後等待一段時間,直到顯示器的溫度與 室溫相同時,才連接顯示器與電源插座。

#### 濕度

在罕見的情況下,視溫度及濕度而定,(有些型號的) 顯示 器正面玻璃內部可能會發生輕微的水氣凝結情形。若要預 防此種情況,請勿讓顯示器直接暴露於陽光、熱源或極度 潮濕的環境中。如果發生水氣凝結現象,只要讓顯示器運 轉幾小時,此現象便會自行消失。

凝結的水氣不會對顯示器造成損害,也不會導致故障。

### 21.2. 螢幕照護

- 請勿使用任何物件碰觸、推擠、摩擦或敲擊螢幕。
- 在清潔顯示器前先拔除所有纜線。

• 使用柔軟的濕布輕輕擦拭顯示器及其外框來保持清潔。 避免碰觸顯示器背面的 Ambilight\* LED。絕對不可使用酒 精、化學製品或家用清潔劑等物質來清潔顯示器。

• 為了避免變形和褪色,請儘快擦去水滴。

• 請盡可能避免靜止圖像。靜止圖像是指長時間停留在螢 幕上的圖像。靜止圖像包括螢幕上的選單、黑色橫條、時 間顯示等等。若您必須使用靜止圖像,請降低螢幕對比度 和亮度來避免螢幕受損。

\* Ambilight LED 僅適用於支援 Ambilight (流光溢彩) 功能的機型。

<span id="page-57-0"></span>22. 使用條款

## <span id="page-57-2"></span><span id="page-57-1"></span>22.1. 使用條款 - 顯示器

2023 © TP Vision Europe B.V. 版權所有。

本產品的上市和製造作業均由 TP Vision Europe B.V. 或其 關係企業負責;在本文件中統稱為 TP Vision。TP Vision 為本手冊所指稱顯示器的保證人。Philips 以及Philips 盾牌 標誌為 Koninklijke Philips N.V 的註冊商標。

規格如有更改,恕不另行通知。商標屬於 Koninklijke Philips N.V 或其各別擁有者所有。TP Vision 保留隨時變 更產品的權利,毋需隨之調整早期庫存。

顯示器隨附的書面資料,以及儲存於顯示器記憶體或自飛 利浦網站 [www.philips.com/TVsupport](http://www.philips.com/TVsupport) 下載的手冊經確信適用於系統的原始設計用途。

本手冊所含資料足夠應付系統的原定用途所需。若是將本 產品或是其個別模組或程序挪作他用,而且其用途超出本 文所述之規範,請務必先確認其有效性和適用性。TP Vision 保證資料本身並未侵害任何美國專利。再無任何明 示或暗示之保證。TP Vision 不會對本文件中的錯誤內容 以及本文件內容所造成的問題負責。飛利浦將採納所回報 的錯誤,並儘快於飛利浦支援網站上公開告知。

保固條款 - 受傷、顯示器損壞或保固失效的風險! 切勿自行維修顯示器。請依照製造商指示用途使用顯示器 和附件。顯示器背面的警告標誌代表有觸電危險。切勿取 下顯示器外蓋。保養或維修事宜務請洽詢飛利浦顯示器客 戶支援。顯示器所隨附的說明文件中印有客服電話號碼。 或請參考我們的網站 [www.philips.com/TVsupport](http://www.philips.com/TVsupport)

,並視需要選擇您所在的國家/地區。若為任何在本手冊中 明令禁止的一切操作,或本手冊不建議進行或未授權進行 的調整、組裝程序,將使保固責任失效。

#### 像素特徵

本顯示器產品具有高色彩像素。雖然它的有效像素高達 99.999% 或以上,螢幕上還是經常可能會出現光線的黑點 或亮點(紅色、綠色或藍色)。這是顯示器的結構性質 (符合 一般業界標準),並非機器故障。因此,請注意,在保固期 間內及 /或保固期外,維修、更換或退款相關辦法皆不適用 於此現象。

#### 背光特性

所有 Philips 顯示器在出貨前均經過嚴格的測試與檢查。我 們致力於確保顯示器的品質,讓您能安心使用,毋須擔心 觀看時有任何不快的體驗。然而,請注意,漏光 (「不均勻亮暗點現象」) 和/或背景光不均勻等僅能從較暗 影像中或在極昏暗房間環境內觀察到的現象,均為符合顯 示器規格之現象。此類現象並不代表顯示器品質劣化,亦 不應視為顯示器瑕疵。因此,很遺憾的,在保固期間內及/ 或保固期外,針對此類現象提出的保固性索賠、免費維 修 、更換或退款要求恕不受理。

TP Vision 致力於開發、生產及銷售不危害健康的產 品。TP Vision 保證,只要依照正確用途並妥善使用,根據 現有的科學研究資料,使用本公司產品並無安全顧慮。

## 22.2. 使用條款 - Smart TV

您可以查看 Smart TV 的使用條款、隱私權政策, 也可以進行隱私設定。

開啟 Smart TV 的使用條款頁面:

- **1** 按下 HOME 開啟主選單。
- **2** 選擇應用程式以開啟應用程式。

## <span id="page-58-0"></span>23. 版權

## <span id="page-58-1"></span>23.1. Google TV

Google TV 是本裝置軟體體驗的名稱,也是 Google LLC 的商標。 Google、YouTube 和其他標誌是 Google LLC 的商標。

<span id="page-58-5"></span>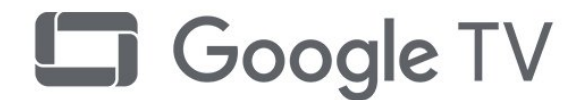

## 23.4. AMD FreeSync Premium

無間斷。無撕裂。流暢的遊戲體驗。

AMDA FreeSync Premium

## 23.5. 杜比視界及 Dolby Atmos

本產品經過杜比實驗室的許可而製造。Dolby、杜比、Dol by Vision、Dolby Atmos和雙 D 符號是杜比實驗室的商 標 。未公佈的機密作品。版權所有2012-2022 杜比實驗 室。保留所有權利。

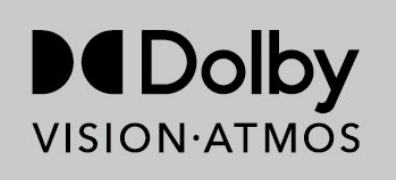

## <span id="page-58-2"></span>23.2. HDMI

HDMI、HDMI High-Definition Multimedia Interface等詞彙、HDMI 商業外觀及 HDMI 標識均為 HDMI Licensing Administrator, Inc. 的商標或註冊商標。

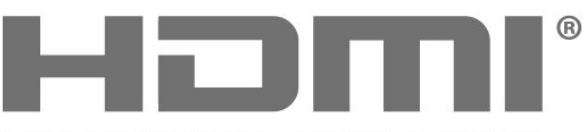

<span id="page-58-6"></span>HIGH-DEFINITION MULTIMEDIA INTERFACE

## <span id="page-58-3"></span>23.3. HEVC 先進技術

涵蓋於 patentlist.accessadvance.com 上所列示的一或多項 HEVC 專利索賠範圍。 採用先進的 HEVC 解碼技術,可因應未來的應用。

<span id="page-58-7"></span><span id="page-58-4"></span>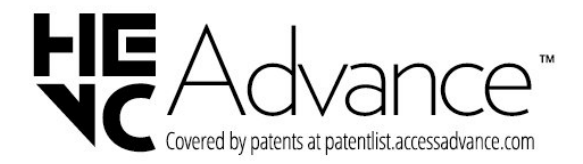

## 23.6. DTS:X

若要瞭解 DTS 專利,請參閱 http://patents.dts.com。獲 DTS Licensing Limited 授權製造。 DTS、DTS:X 及 DTS:X 標誌為 DTS, Inc. 在美國及其他國家的註冊商標或商標。© 2021 DTS, Inc. 版權所有。

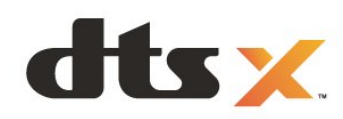

## 23.7. DTS Play-Fi

若要瞭解 DTS 專利,請參閱 http://patents.dts.com。獲 DTS Licensing Limited 授權製造。 DTS、其符號、DTS 與其符號一起、Play-Fi 及 DTS Play-Fi 標誌為 DTS, Inc. 在美國及/或其他國家/地區的註冊商標或商標。© DTS, Inc. 版權所有。

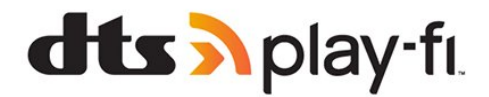

## <span id="page-59-0"></span>23.8. Wi-Fi Alliance

Wi-Fi CERTIFIED® 標誌為 Wi-Fi Alliance® 的註冊商標。

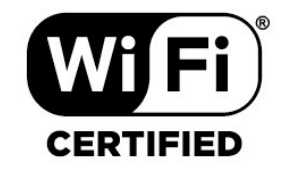

## <span id="page-59-1"></span>23.9. Kensington

(如適用)

Kensington 和 Micro Saver 為 ACCO World Corporation 的美國註冊商標,在全球其他國家也均擁有商標執照和有 待核可的申請。

<span id="page-59-2"></span>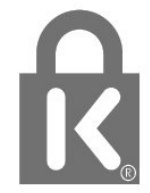

23.10. 其他商標

其他所有註冊和未註冊商標均屬於其各自擁有者所有。

## <span id="page-60-0"></span>24. 針對第三方所提供 服務及/或軟體的免責聲 明

第三方提供的服務及/或軟體可能未經事先通知即變更、暫 停或終止。TP Vision 對這類狀況概不負責。

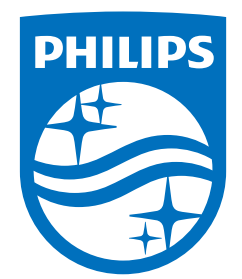

All registered and unregistered trademarks are property of their respective owners.<br>Specifications are subject to change without notice.<br>Philips and the Philips Shield Emblem are registered trademarks of Koninklijke Phili are used under license.<br>This product has been manufactured and is sold under the responsibility of TP Vision Europe B.V.,<br>and TP Vision Europe B.V. is the warrantor in relation to this product.<br>2023© TP Vision Europe B.V.

www.philips.com/welcome